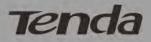

# **User Guide**

www.tendacn.com

Wireless N301 Easy Setup Router Wireless N150 Easy Setup Router N301 N150

201

# **Copyright Statement**

**Tenda** is the registered trademark of Shenzhen Tenda Technology Co., Ltd. All the products and product names mentioned herein are the trademarks or registered trademarks of their respective holders. Copyright of the whole product as integration, including its accessories and software, belongs to Shenzhen Tenda Technology Co., Ltd. Without prior expressed written permission from Shenzhen Tenda Technology Co., Ltd, any individual or party is not allowed to copy, plagiarize, reproduce, or translate it into other languages.

All photos and product specifications mentioned in this manual are for references only. Upgrades of software and hardware may occur; Tenda reserves the right to revise this publication and to make changes in the content hereof without obligation to notify any person or organization of such revisions or changes. If you would like to know more about our product information, please visit our website at <u>http://www.tendacn.com</u>.

### Contents

| COPYRIGHT STATEMENT                          |    |
|----------------------------------------------|----|
| CHAPTER 1 PRODUCT OVERVIEW                   | 1  |
| 1 PACKAGE CONTENTS                           |    |
| 2 LEDS AND PORTS                             |    |
| CHAPTER 2 INSTALLATION AND QUICK SETUP GUIDE |    |
| 1 PHYSICAL INSTALLATION                      |    |
| 1.1 Preparation                              |    |
| 1.2 Physical installation                    |    |
| 2 INTERNET CONNECTION SETUP                  |    |
| 2.1 Log in to Web Manager                    |    |
| 2.2 Internet Connection Setup                |    |
| 3 VERIFY INTERNET CONNECTION SETTINGS        |    |
| 4 CONNECT TO DEVICE WIRELESSLY               |    |
| WIN7 Operation                               |    |
| Windows XP Operation                         |    |
| CHAPTER 3 ADVANCED SETTINGS                  |    |
| 1 ADVANCED                                   | 18 |
| 1.1 Status                                   |    |
| 1.2 Internet Connection Setup                |    |
| 1.3 MAC Clone                                |    |
| 1.4 WAN Speed                                |    |
| 1.5 LAN Settings                             |    |
| 1.6 DNS Settings                             |    |
| 1.7 DHCP Server                              |    |
| 1.8 DHCP Client List                         |    |
| 2 WIRELESS SETTINGS                          |    |
| 2.1 Wireless Basic Settings                  |    |
| 2.2 Wireless Security                        |    |
| 2.3 Wireless Extender                        |    |
| 2.4 Wireless Access Control                  |    |
| 2.5 Wireless Client                          |    |
| 3 BANDWIDTH CONTROL                          |    |
| 3.1 Bandwidth Control                        |    |
| 3.2 Traffic Statistics                       | 45 |
| 4 SPECIAL APPLICATIONS                       |    |
| 4.1 Port Range Forwarding                    |    |
| 4.2 DMZ Host                                 |    |
| 4.3 DDNS                                     |    |
| 4.4 UPNP                                     |    |
| 4.5 Static Routing                           |    |
| 4.6 Routing Table                            |    |
| 5 Security                                   |    |
| 5.1 URL Filter                               |    |
| 5.2 MAC Filter                               |    |
| 5.3 Client Filter                            |    |
| 6 TOOLS                                      |    |
| 6.1 Reboot                                   |    |

| oiz restore to ractory peraat beamgening                                    | 58 |
|-----------------------------------------------------------------------------|----|
| 6.2 Restore to Factory Default Settings<br>6.3 Backup/Restore<br>6.4 Syslog | 58 |
| 6.4 Syslog                                                                  | 60 |
| 6.5 Remote Web Management                                                   | 60 |
| 6.6 Time                                                                    | 61 |
| 6.5 Remote Web Management<br>6.6 Time                                       | 62 |
| 6.8 Firmware Upgrade                                                        | 63 |
| APPENDIX 1 GLOSSARY                                                         |    |
| APPENDIX 2 VERIFY THE WDS CONNECTION                                        |    |
| ATTENDIA 2 VERIFT THE WDS CONNECTION                                        |    |
| APPENDIX 3 FAQS                                                             | 71 |
|                                                                             |    |
| APPENDIX 4 REMOVE WIRELESS NETWORK FROM YOUR PC                             | 73 |

# **Chapter 1 Product Overview**

# **1** Package Contents

Unpack the box and verify that the package contains the following:

(1)Wireless Broadband Router

(2)Power Adapter

(3)Quick Install Guide

If any of the above items is incorrect, missing, or damaged, please contact your Tenda reseller for immediate replacement.

# 2 LEDs and Ports

This part describes this device's hardware features. The topics include: 1) Wireless Router's front and back panels 2) LED designations

### \* Front Panel

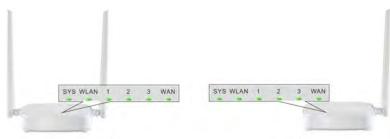

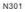

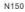

#### Front LED Overview:

| LED   | Status   | Description                              |  |
|-------|----------|------------------------------------------|--|
| SYS   | Blinking | Indicates system is functioning properly |  |
| WLAN  | Solid    | Wireless is enabled                      |  |
| WLAN  | Blinking | Transferring data                        |  |
| 1/2/3 | Solid    | LAN port connected correctly             |  |
| 1/2/3 | Blinking | LAN port is transferring data            |  |
| WAN   | Solid    | WAN port connected correctly             |  |
|       | Blinking | WAN port is transferring data            |  |

### Back Panel

| PWR WAN 3/2/1 WPGRET | PWR WAAL \$ 211 WPBRET |
|----------------------|------------------------|
| N301                 | N150                   |

#### Back LED Overview:

| Port     | Function Description                                                                                                   |  |  |  |  |  |
|----------|----------------------------------------------------------------------------------------------------|--|--|--|--|--|
| WAN      | Usually for connecting DSL MODEM , CABLE                                                                               |  |  |  |  |  |
| WAIN     | MODEM, ISP to the Internet.                                                                                            |  |  |  |  |  |
| 1/2/3    | Usually for connecting computers, switches .etc.                                                                       |  |  |  |  |  |
| WPS/ RST | When you press this button for 7 seconds, files set by the router will be deleted and restored to default factory; for |  |  |  |  |  |
|          | 1 second, WPS will be enabled and the WPS LED will be<br>blinking accordingly.                                         |  |  |  |  |  |
| PWR      | The power adapter is connected and you can use the                                                                     |  |  |  |  |  |
|          | provided adapter to supply power.                                                                                      |  |  |  |  |  |

# **Chapter 2 Installation and Quick Setup Guide**

# **1** Physical Installation

# 1.1 Preparation

Before connecting network lines, please verify the following items:

| Wireless Router       Used with the provided power supply         PC       Installed with IE8 or other better web browsers.         Ethenet Cable       Used for linking the PC to the router         Broadband Service       Provided by ISP                                                                                                    | Item              |
|----------------------------------------------------------------------------------------------------|-------------------|
| Ethenet Cable       Used for linking the PC to the router         Broadband Service       Provided by ISP                                                                                                    | Wireless Router   |
| Broadband Service       Provided by ISP <ul> <li>             ff you connect to the Internet using a broadband connection that requires a username and a password provided by your ISP, please select PPPoE;</li> <li>             ff your ISP provides all the needed information: IP address, subnet mask, gateway address, and DNS address(es), please select Static IP;</li> <li>             ff you can access Internet as soon as your computer directly connects to an Internet-enabled</li> </ul> | PC                |
| <ul> <li>If you connect to the Internet using a broadband connection that requires a username and a password provided by your ISP, please select PPPoE;</li> <li>If your ISP provides all the needed information: IP address, subnet mask, gateway address, and DNS address(es), please select Static IP;</li> <li>If you can access Internet as soon as your computer directly connects to an Internet-enabled</li> </ul>                                                                                | Ethenet Cable     |
| <ul> <li>connection that requires a username and a password provided by your ISP, please select PPPoE;</li> <li>If your ISP provides all the needed information: IP address, subnet mask, gateway address, and DNS address(es), please select Static IP;</li> <li>If you can access Internet as soon as your computer directly connects to an Internet-enabled</li> </ul>                                                                                                    | Broadband Service |
| Internet Connection       ADSL/Cable modem, please select DHCP;         Setup       If your ISP uses a PPTP connection, please select         PPTP;       If your ISP uses an L2TP connection, please select         L2TP;       PPPoE Dual Access (only supported in special Area e.g.Russia.).                                                                                                    |                   |

### **1.2 Physical installation**

1. Connect one end of the included power adapter to the device and plug the other end into a wall outlet nearby.(Using a power adapter with a different voltage rating than the one included with the device will cause damage to the device)

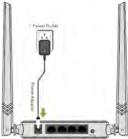

2. Connect one of the LAN ports on the Device to the NIC port on your PC using an Ethernet cable.

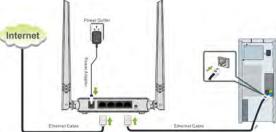

3. Connect the Ethernet cable from Internet side to the WAN port on the device. If it is connected to the telephone line, please link the telephone line to the MODEM and connect the MODEM to the WAN port on the device.

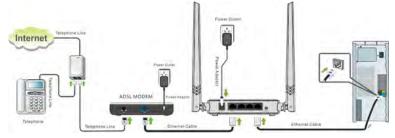

4. When connected, log in to Web manager to set up Internet connection.

# 2 Internet Connection Setup

### 2.1 Log in to Web Manager

1. Launch a web browser, such as IE Web browser;

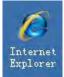

2. In the address bar, input 192.168.0.1 and press Enter;

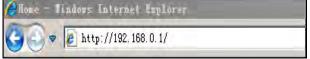

3. Enter **admin** in the password field on the appearing login window and then click **OK**.

| <b>(</b> )1 | Tenda | 11N W   | /ireless R  | outer Lo      | gin Scree | en - Microsoft Internet Explorer |  |
|-------------|-------|---------|-------------|---------------|-----------|----------------------------------|--|
| Ele         | Edit  | View    | Favorites   | <u>T</u> ools | Help      |                                  |  |
| Add         | ess 🦉 | http:// | 192, 168.0. | 1/login.asp   |           |                                  |  |
|             | 7     | e       | nd          | a             |           |                                  |  |
|             |       |         |             | Lo            | gin       |                                  |  |
|             |       |         |             |               |           | Default: admin<br>Password:      |  |
|             |       |         |             |               |           | OK Cancel                        |  |

4. Now you may access the device's home page for quickly setting up Internet connection and wireless security.

| enda                                                  |                                                                        |
|-------------------------------------------------------|------------------------------------------------------------------------|
| Internet Connection Setup<br>Internet Connection Type | C PPPE @ DHCP<br>For other correction types, click " <u>Advanced</u> " |
| Wireless Security Setup<br>Security Key               | Default: (2343678                                                      |
|                                                       | OK Cancel                                                              |

5. If you fail to log in to it, please refer to Appendix 3 FAQs.

### 2.2 Internet Connection Setup

Common Internet connection types are available on the home page: PPPoE and DHCP.

### DHCP

Select DHCP (Dynamic IP) if you can access Internet as soon as your computer directly connects to an Internet-enabled ADSL/Cable modem; configure a security key (8-63 characters) to secure your wireless network and then click OK.

| Tenda               |          |                   |                |
|---------------------|----------|-------------------|----------------|
| Internet Connection |          | O PPPoL Orice     | -1<br>dvanced* |
| Wireless Security   | Setup    |                   |                |
| Secu                | rity Key |                   |                |
| _                   | -        | Default: 12343678 |                |
| 3-                  | -        | K Cancel          |                |

#### PPPoE

Select PPPoE (Point to Point Protocol over Ethernet) if you used to connect to the Internet using a broadband connection that requires a username and a password. Enter the user name and password provided by your ISP; configure a security key to secure your wireless network and then click OK.

|          |                       | _                                   |           |
|----------|-----------------------|-------------------------------------|-----------|
| Internet | Connection Setup      | -1                                  |           |
| Int      | ernet Connection Type | O PPPoE O DHCP                      |           |
|          | PPPoE Username        | 075502462880@163.gd                 |           |
|          | PPPOE Password        |                                     | -2        |
|          |                       | For other connection types, click " | itvanced" |
| wind     | ass Security Setup-   |                                     |           |
|          | Security Key          |                                     |           |
|          |                       | Default: 12345678                   | _         |
|          |                       |                                     |           |

# **∆**Note:

- 1. DHCP is the default Internet connection type;
- 2. If you are not sure about your PPPoE username and password, contact your Internet service provider (ISP) for help. For other Internet connection types, please go to section 1.2: Internet Connection Setup.

# **3 Verify Internet Connection Settings**

System automatically skips to the status page when you finish all needed settings on the home page. Here you can see the system status and WAN connection status of the device.

1. If you find "**Connected**" and a WAN IP address displayed there (as shown below), you have got a wired internet access now.

| Tenda                     |                                                           |
|---------------------------|-----------------------------------------------------------|
|                           | Home Advanced Witeless QoS Applications                   |
| Scenix .                  | WAN Status                                                |
| Internet Connection Setup |                                                           |
| MAC Clone                 | Connection Status Connected Internet Connection Type DHCP |
| WAN Speed                 | WAN IP 192 166 10.10<br>Subnet Mask 255 255 255 0         |
| LAN Settings              | Gateway 102 168 10.1<br>DNS Server 100 100 100 100        |
| DNS Settings              | Alternate DNS Server<br>Connection Time 00:01:33          |
| OHCP Server               | Release Release                                           |
| DHCP Client List          |                                                           |

2. If connection status displays "Disconnected" and there is no WAN IP address displayed (as seen below), connection between the Internet-enabled modem and your device may have failed. Please double check or re-connect all involved devices and cables properly and then refresh the page. If nothing is wrong, "Connecting" or "Connected" will be displayed.

|                           | Home Advance               | wireless.             | Qu5 | Application |
|---------------------------|----------------------------|-----------------------|-----|-------------|
| Status                    | WAN Status                 |                       |     |             |
| Internet Connection Setup | Connection Status          | Disconnected          |     |             |
| MAC Clone                 | Internet Connection Type   | DHCP                  |     |             |
| WAN Speed                 | WAN IP                     |                       |     |             |
| LAN Settings              | Subnet Mask                |                       |     |             |
| DNS Settings              | Gateway                    |                       |     |             |
| DHCP Server               | DNS Server                 |                       |     |             |
| DHCP Client List          | Alternate DNS Server       |                       |     |             |
|                           | Connection Time            | 00:00:00              |     |             |
|                           | Disgnose Connection Status | Please check hardware |     | 100 M 100   |

3. If "**Connecting**" is displayed and no WAN IP address is seen, try refreshing the page five times. And if it still displays "**Connecting**" try steps below:

- 1). Contact your ISP for assistance if you are using the DHCP connection type.
- 2). Read the connection diagnostic info on WAN status.

| Tenda'                    |                            |                       |                  |              |
|---------------------------|----------------------------|-----------------------|------------------|--------------|
|                           | Home Advance               | ed Wireless           | QoS              | Applications |
| Status.                   | WAN STATUS                 |                       |                  |              |
| Internet Connection Setup | Connection Status          | Connecting            |                  |              |
| MAC Clone                 | Internet Connection Type   | DHCP                  |                  |              |
| WAN Speed                 | WAN IP                     |                       |                  |              |
| LAN Settings              | Subnet Mask                |                       |                  |              |
| DNS Settings              | Gateway                    |                       |                  |              |
| DHCP Server               | DNS Server                 |                       |                  |              |
| DHCP Client List          | Atternate DNS Server       |                       |                  |              |
|                           | Connection Time            | 00:00:00              |                  |              |
|                           | Diagnose Connection Status | Please check hardware | connection of th | e WAN port   |

# **∆**Note:

Below diagnostic info will be displayed on particular occasions for your reference:

- 1). You have connected to Internet successfully.
- You might have entered a wrong user name and/or a wrong password. Please contact your ISP for the correct user name and password and enter them again.
- 3). Ethernet cable is not connected or not properly connected to the WAN port on the device. Please reconnect it properly.
- 4). No response is received from your ISP. Please verify that you can access Internet when you directly connect your PC to an Internet-enabled modem. If not, contact your local ISP for help.

# 4 Connect to Device Wirelessly

Having finished above settings, you can search the device's wireless network (SSID) from your wireless devices (notebook, iPad, iPhone, etc) and enter a security key to connect to it wirelessly.

### **WIN7** Operation

1. If you are using Windows 7 OS, do as follows:

1) Click **Start** and select **Control Panel**.

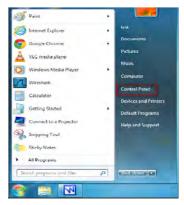

2) Click Network and Internet.

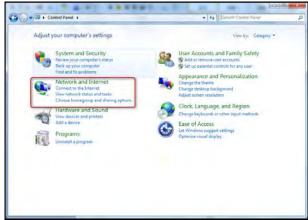

3) Click Network and Sharing Center.

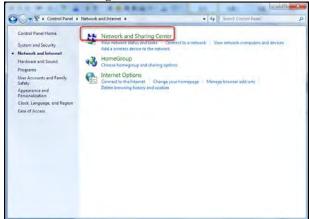

4) Click Change adapter settings.

| Control Panel Home                                                                       | View your basic network information and set up connections                                                                                                    |
|------------------------------------------------------------------------------------------|----------------------------------------------------------------------------------------------------|
| Manage wrefes networks<br>Change sdeptir (etting)<br>Change advanced sharing<br>settings | TEST-PC     TEST-PC     T |
| See allow<br>HomeGroup                                                                   | Cennet or reconnect to a wireles, wirel, dai up, or VPN network connection.  Choose transports and thing geton: Access files and printers located on other network computers, or change sheing settings.  Table Standards polytems Degress and repair network problems, or get traublesheating information.                                                                                                    |

5) Select a desired wireless connection and click **Connect/Disconnect**.

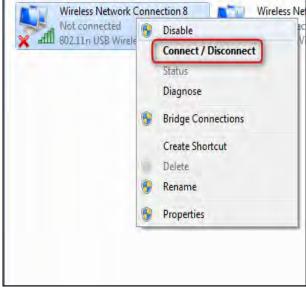

6) Select the wireless network you wish to connect and click Connect.

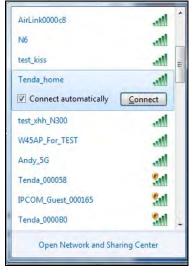

7) Enter the security key and click OK.

| Connect to a Net | work              | X         |
|------------------|-------------------|-----------|
| Type the netwo   | ork security key  |           |
| Security key:    |                   |           |
|                  | V Hide characters |           |
|                  |                   |           |
|                  |                   | OK Cancel |

8) You can access Internet via the device when "**Connected**" appears next to the wireless network name you selected.

| Tenda_home<br>Internet access |           |                      | 111 |
|-------------------------------|-----------|----------------------|-----|
| Wireless Network Con          | nection   | ^                    |     |
| Tenda_home                    | Connected | Iter                 |     |
| AirLink0000c8                 |           | lite                 |     |
| Broadcom2.4g                  |           | lin.                 |     |
| W45AP_For_TEST                |           | line,                |     |
| N6                            |           | lite                 |     |
| test_xhh_N300                 |           | Ille                 |     |
| Andy_5G                       |           | lite                 |     |
| test_kiss                     |           | -11                  |     |
| test_xhh_N300<br>Andy_5G      |           | lice<br>lice<br>lice |     |

#### Windows XP Operation

2. If you are using Windows XP OS, do as follows:

1) Click Start and select Control Panel.

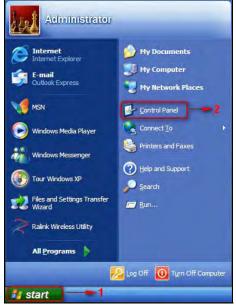

2) Click Network Connections.

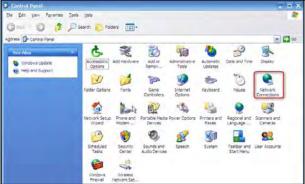

3) Right click **Wireless Network Connection** and then select **View Available Wireless Networks**.

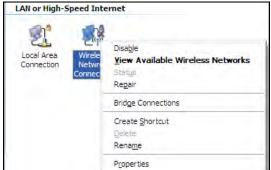

4) Select the desired wireless network, click Connect, enter the security key and then click OK.

| (a) Wireless Netwrok Connec                             | tion                                                                                                    |
|---------------------------------------------------------|----------------------------------------------------------------------------------------------------|
| Network Tasks                                           | Choose a wireless network                                                                                                    |
| 🛃 Refresh network list                                  | Click an item in the list below to connect to a wireless network in range or to get more information.                                                             |
| Set up a wireless network<br>for a home or small office | (( )) Tenda_home Automatic 🗙 Automatic 🗙                                                                                                    |
| Related Tasks                                           | To connect to this network, dick Connect. You might need to enter<br>additional information.                                                                      |
| Learn about wireless networking                         |                                                                                                    |
| Change the order of preferred networks                  | Wireless Network Connection                                                                                                    |
| Change advanced settings                                | The network Tenda_home' requires a network key (also called a WEP key or WPA key). A network key helps prevent unknown intruders from connecting to this network. |
|                                                         | Type the key, and then click Connect.                                                                                                    |
|                                                         | Network (sey:                                                                                                    |
|                                                         | ConnectCancel                                                                                                    |
|                                                         | <u>C</u> onnect                                                                                                    |

5) You can access Internet via the device when "**Connected**" appears next to the wireless network name you selected.

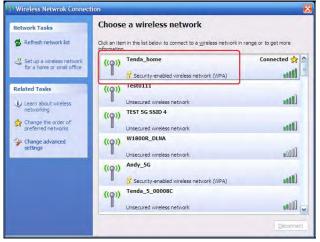

# **Chapter 3 Advanced Settings**

# 1 Advanced

### 1.1 Status

Here you can see at a glance the operating status of the device. If WAN port displays **Disconnected**, please refer to <u>3 Verify Internet Connection Settings</u>.

|                           | Nome Advar                   | nced W    | ireless     | QoS            | Applicatio       |
|---------------------------|------------------------------|-----------|-------------|----------------|------------------|
| Status                    | WAN Status                   |           |             |                |                  |
| Internet Connection Setup | Connection Status            | Connected |             |                |                  |
| MAC Clone                 | Internet Connection Type     | DHCP      |             |                |                  |
| WAN Speed                 | WAN I                        |           |             |                |                  |
| LAN Settings              | Subnet Mas                   |           |             |                |                  |
| DNS Settings              | Gatewa                       |           |             |                |                  |
| DHCP Server               | DNS Serve                    |           |             |                |                  |
| DHCP Client List          | Alternate DNS Serve          |           |             |                |                  |
|                           | Connection Time              | 00:00:00  |             |                |                  |
|                           | Diagnose Connection<br>Statu |           | eck hardwar | e connection o | of the WAN port. |
|                           | System Status                | Releas    | e Ref       | resh           |                  |
|                           | LAN MAC Addres               | C8:34:35  | 00:00:90    |                |                  |
|                           | WAN MAC Addres               | C8:9C:DC  | :54:90:77   |                |                  |
|                           | System Time                  | 2011-04   | -01 08:18:3 | 4              |                  |
|                           | Running Time                 | 08:18:34  |             |                |                  |
|                           | Connected Clien              | 1         |             |                |                  |
|                           | System Version               | V\$.07.54 | .en         |                |                  |
|                           | Hardware Version             | V1.0      |             |                |                  |

#### **1.2 Internet Connection Setup**

### PPPoE

Select PPPoE (Point to Point Protocol over Ethernet) if you used to connect to the Internet using a broadband connection that requires a username and a password and enter the user name and password provided by your ISP.

| Tenda                     |                               |                                                           |                       |             |
|---------------------------|-------------------------------|-----------------------------------------------------------|-----------------------|-------------|
|                           | Home Advance                  | ed Wireless                                               | Qa5                   | Application |
| Status                    | Internet Connection S         | etup                                                      |                       |             |
| Internet Connection Setup | Internet Connection Type      | PPPOE                                                     | -                     |             |
| MAC Clone                 | PPPoE Username                | Enter unormanne provo                                     |                       |             |
| WAN Speed                 | PPPoE Password                |                                                           |                       |             |
| LAN Settings              | MTU                           | 1492                                                      |                       |             |
| DNS Settings              | MIG                           | (The default value is 14                                  | 92. Do not modif      | y it unless |
| DHCP Server               |                               | required by your ISP.)                                    |                       |             |
| DHCP Client List          | Service Name                  |                                                           |                       |             |
|                           |                               | Only enter this information                               | tion if instructed i  | by ISP.)    |
|                           | Server Name                   |                                                           |                       |             |
|                           |                               | (Only enter this informa                                  | ition if instructed I | by ISP.)    |
|                           | Select the corresponding con- | nection mode according t                                  | o your situation      |             |
|                           |                               | Connect automatica<br>Internet after rebooting<br>failure |                       |             |

### Static IP

Select Static IP if your ISP provides all the needed info. You will need to enter the provided IP address, subnet mask, gateway address, and DNS address(es) in corresponding fields.

|                           | 0                          |                                                         |                         |
|---------------------------|----------------------------|---------------------------------------------------------|-------------------------|
| Status                    | Internet Connection Se     | etup                                                    |                         |
| Internet Connection Setup | 2 Internet Connection Type | Static IP                                               | <u> </u>                |
| MAC Clone                 | (P Address                 | 192.168.100.90                                          | •                       |
| WAN Speed                 | Subnet Mask                | 256 255 255 0                                           | 3                       |
| LAN Setzings              | Galeway                    | 192 168 100 1                                           |                         |
| DNS Settings              |                            |                                                         |                         |
| DHCP Server               | DNS Server                 | 172.10.100.205                                          | 0                       |
| DHCP Client List          | Alternate DNS Server       | 8888                                                    | (Optional)              |
|                           | MTU                        | 1500                                                    |                         |
|                           |                            | (The default value is 1500. I<br>required by your (SP.) | De not mobily is unless |

- 1. Click Advanced.
- 2. Click Internet Connection Setup.
- 3. Internet connection Type: Select Static IP.

- 4. IP Address: Enter the IP address provided by your ISP. Consult your ISP if you are not clear. Consult your ISP if you are not clear.
- 5. Subnet mask: Enter the subnet mask provided by your ISP.
- 6. Gateway: Enter the WAN Gateway provided by your ISP.
- 7. DNS Server: Enter the DNS address provided by your ISP.
- 8. OK: Click it to save all your settings.

# DHCP

Select **DHCP** (Dynamic IP) if you can access Internet as soon as your computer directly connects to an Internet-enabled ADSL/Cable modem.

| Tenda            |                          |                    |                     |                |
|------------------|--------------------------|--------------------|---------------------|----------------|
|                  | Home Advance             | Wireless           | QoS                 | Applications   |
| Status           | Internet Connection 3    |                    |                     |                |
|                  | Internet Connection Type | DHCP               | 1                   | -              |
| MAC Clone        | MTU.                     | 1500               |                     |                |
| WAN Speed        |                          |                    | is 1500. Do not mor | dify is unless |
| LAN Settings     |                          | required by your I | SP-3                |                |
| ONS Settings     |                          | OK (               | ancet               |                |
| DHCP Server      |                          |                    | - de le col         |                |
| DHCP Client List |                          |                    |                     |                |

- 1. Internet connection Type: Select DHCP.
- 2. **MTU:** Maximum Transmission Unit. DO NOT change it from the factory default of 1500 unless instructed by your ISP. You may need to change it for optimal performance with some specific websites or application software that cannot be opened or enabled; in this case, try 1450, 1400, etc.
- 3. OK: Click it to save your settings.

# РРТР

Select PPTP (Point-to-Point-Tunneling Protocol) if your ISP uses a PPTP connection. The PPTP allows you to connect a router to a VPN server.

### For example :

A corporate branch and headquarter can use this connection type to implement mutual and secure access to each other's resources.

|--|

|                           | Home Advance             | Wireless | Qo5 | Application |
|---------------------------|--------------------------|----------|-----|-------------|
| Status                    | Internet Connection S    | etup     |     |             |
| Internet Connection Setup | Internet Connection Type | PPTP     |     |             |
| MAC Clone                 | PPTP Server Address      |          |     |             |
| WAN Speed                 | Username                 |          |     |             |
| LAN Settings              |                          |          |     |             |
| DNS Settings              | Password                 |          |     |             |
| DHCP Server               | МТЦ                      | 1452     |     |             |
| DHCP Client List          | Address Mude             | Dynamic  |     |             |
|                           | IP Address               | 0,0,0,0  |     |             |
|                           | Subnet Mask              | 0000     |     |             |
|                           | Gateway                  |          |     |             |

- 1. Internet connection Type: Displays the current Internet connection type.
- 2. PPTP Server Address: Enter the IP address of a PPTP server.
- 3. User Name: Enter your PPTP User Name.
- 4. **Password:** Enter the password.
- 5. MTU: Maximum Transmission Unit. DO NOT change it from the factory default of 1492 unless instructed by your ISP. You may need to change it for optimal performance with some specific websites or application software that cannot be opened or enabled; in this case, try 1450, 1400, etc.
- 6. Address Mode: Select "Dynamic" if you don't get any IP info from your ISP, otherwise select "Static". Consult your ISP if you are not clear.
- 7. **IP Address**: Enter the IP address provided by your ISP. Consult your ISP if you are not clear.
- 8. Subnet mask: Enter the subnet mask provided by your ISP.
- 9. Gateway: Enter the WAN Gateway provided by your ISP. Consult your ISP if you are not clear.

#### L2TP

Select L2TP (Layer 2 Tunneling Protocol) if your ISP uses an L2TP connection. The L2TP connects your router to a L2TP server.

#### For Example :

A corporate branch and headquarter can use this connection type to implement mutual and secure access to each other's resources.

|                          | Home Advance             | Wireless | Qo5 Applicati | on |
|--------------------------|--------------------------|----------|---------------|----|
| Status                   | Internet Connection Se   | etup     |               |    |
| Instant Connection Septe | Internet Connection Type | L2TP     |               |    |
| MAC Clone                | L2TP Server Address      |          |               |    |
| WAN Speed                | Usernàmie                |          |               |    |
| LAN Settings             |                          |          |               |    |
| DNS Settings             | Password                 |          |               |    |
| DHCP Server              | ATTL                     | 1452     |               |    |
| DHCP Client List         | Address Mode             | Dynamic  |               |    |
|                          | IF Address               | 0.0.00   |               |    |
|                          | Submet Mask              |          |               |    |
|                          | Gateway                  | 0.000    |               |    |

- a) Internet connection Type: Displays the current Internet connection type.
- b) L2TP Server Address: Enter the IP address of a L2TP server.
- c) User Name: Enter your L2TP username.
- d) Password: Enter the password.
- e) MTU: Maximum Transmission Unit. DO NOT change it from the factory default of 1492 unless instructed by your ISP. You may need to change it for optimal performance with some specific websites or application software that cannot be opened or enabled; in this case, try 1450, 1400, etc.
- f) Address Mode: Select "Dynamic" if you don't get any IP info from your ISP, otherwise select "Static". Consult your ISP if you are not clear.
- g) **IP Address:** Enter the IP address provided by your ISP. Consult your ISP if you are not clear.
- h) Subnet mask: Enter the subnet mask provided by your ISP.
- i) **Gateway:** Enter the WAN Gateway provided by your ISP. Consult your ISP if you are not clear.

### <sup>▲</sup> Note:

- 1. PPPOE, PPTP and L2TP cannot be used simultaneously!
- 2. For PPTP and L2TP Internet connections, only Static IP or Dynamic IP is available.
- 3. Note that PPTP and L2TP may not be available on some products.

### **PPPoE Dual Access**

PPPoE dual access only supported in special Area e.g.Russia.

|                           | Home              | Advanced   | Wireless                                        | QuS              | Applicatio      |
|---------------------------|-------------------|------------|-------------------------------------------------|------------------|-----------------|
| Status                    | Internet Conne    | ction Setu | ip .                                            |                  |                 |
| Internet Connection Setup | Internet Connecti | on Type    | PPPoE Dual Access                               |                  | ]               |
| MAC Clone                 | PPPoE Us          | ername     | Enter usemarne provid                           | ad pyr ISP       |                 |
| WAN Speed                 | PPPoE Pa          | ssword     | Entel pasavoro provida                          | ed by AISP       |                 |
| LAN Settings              |                   | MTU        | 1492                                            |                  |                 |
| DNS Settings              |                   |            | The default value is 1                          |                  | odify it unless |
| DHCP Server               |                   | 1          | equired by your ISP.)                           |                  |                 |
| DHCP Client List          | Servio            | e Name     | Only enter this inform                          | mation if instru | cted by ISP.)   |
|                           | Serve             | r Name     |                                                 |                  |                 |
|                           |                   | 0          | Only enter this inform                          | mation if instru | cted by ISP.)   |
|                           | Addre             | ss Mode    | Dynamic                                         |                  |                 |
|                           | IP)               | Address    |                                                 |                  |                 |
|                           | Subn              | et Mask    |                                                 |                  |                 |
|                           |                   | мти        | 1500                                            |                  |                 |
|                           |                   |            | The default value is T<br>equired by your ISP.) |                  | odify it unless |
|                           |                   |            |                                                 |                  |                 |

- 1. Internet connection Type: Displays the current Internet connection type.
- 2. PPPoE User Name: Enter the User Name provided by your ISP.
- 3. **PPPoE Password:** Enter the password provided by your ISP.
- 4. **MTU:** Maximum Transmission Unit. DO NOT change it from the factory default value unless necessary.
- 5. Service Name: Description of PPPoE connection. Leave blank unless otherwise required.
- 6. Server Name: Description of server. Leave blank unless otherwise required.
- 7. Address Mode: Select "Dynamic" if you don't get any IP info from your ISP, otherwise select "Static". Consult your ISP if you are not clear.
- 8. **IP Address:** Enter the IP address provided by your ISP. Consult your ISP if you are not clear.
- 9. Subnet mask: Enter the subnet mask provided by your ISP.

#### 1.3 MAC Clone

Some Internet service providers (ISPs) require end-user's MAC address to access their network. This feature copies the MAC address of your network device to the router.

| Tenda                     |           |              |          |       |                |              |
|---------------------------|-----------|--------------|----------|-------|----------------|--------------|
|                           | Home      | Advanced     | Wire     | fess  | QoS            | Applications |
|                           |           |              |          |       |                |              |
| Status                    | MAC Clone |              |          |       |                |              |
| Internet Connection Setup | MÁC       | Address C690 | DC 54 90 | 17    |                |              |
| MAC Classic               |           | Restore Def  | - mining | Pres  | e MAC Address  |              |
| WAN Speed                 |           | Ucover Dee   | No INTO- | çiği  | ie moo nouices |              |
| LAN Settings              |           |              | OK       | Cance | 8              |              |
| DNS Sectings              |           |              |          |       |                |              |
| DHCP Server               |           |              |          |       |                |              |
| DHCP Client List          |           |              |          |       |                |              |

- 1. MAC Address: Configure device's WAN MAC address.
- 2. Clone MAC Address: Click to copy your PC's MAC address to the device as a new WAN MAC address.
- 3. Restore Default MAC: Reset device's WAN MAC to factory default.

# 1.4 WAN Speed

Here you can set the speed and duplex mode for WAN port. It is advisable to keep the default **Auto** setting to get the best speed.

|                           | Home Advanced        | Wireless | QoS | Application |
|---------------------------|----------------------|----------|-----|-------------|
| Status                    | Choose The WAN Speed |          |     |             |
| Internet Connection Setup | # AUTO               |          |     |             |
| MAC Clone                 | C TOM HALF-duplex    |          |     |             |
| WAN Speed                 | C 10M FULL-dublex    |          |     |             |
| LAN Settings              | C 100M HALF-duplex   |          |     |             |
| DNS Settings              | line in              |          |     |             |
| DHCP Server               | OK                   | Cancel   |     |             |
| DHCP Client List          |                      |          |     |             |

### 1.5 LAN Settings

Click Advanced > LAN Settings to enter the screen below:

| Tenda                     |                      |              |                  |             |              |
|---------------------------|----------------------|--------------|------------------|-------------|--------------|
|                           | Home                 | dvanced      | Wireless         | QoS         | Applications |
|                           |                      |              |                  |             |              |
| Status                    | LAN Settings         |              |                  |             |              |
| Internet Connection Setup | This page is used to | set the base | network garamete | rs for LAN. |              |
| MAC Clune                 | LAN MAC Add          | ress C8 3A   | 35 00 00 90      |             |              |
| WAN Speed                 | IP Add               | ress 192.1   | 58.0.1           |             |              |
| LAN Seminor               | Taionet &            | task 255.2   | 55 255 0         | 2           |              |
| ONS Settings              |                      |              |                  |             |              |
| DHCP Server               |                      |              | OK Car           | ncel        |              |
| DHCP Client List          |                      |              |                  |             |              |

- 1. LAN MAC Address: Displays device's LAN MAC address, which is NOT changeable.
- 2. **IP Address:** Device's LAN IP address. The default is 192.168.0.1. You can change it according to your need.
- 3. Subnet Mask: Device's LAN subnet mask, 255.255.255.0 by default.
- 4. OK: Click to save your settings.

**Note** : If the default IP address is changed, you must enter the new IP address to log in.

### **1.6 DNS Settings**

DNS is short for Domain Name System or Domain Name Service.

| Tenda                     |                                                             |                  |
|---------------------------|-------------------------------------------------------------|------------------|
|                           | Home Advanced Wireless C                                    | 205 Applications |
|                           | 0                                                           |                  |
| Status                    | DNS Settings                                                |                  |
| Internet Connection Setup | Enable Manual DNS                                           |                  |
| MAC Clane                 | aseithumane                                                 |                  |
| WAN Speed                 | Frimary DNS Address 172:16:100:206                          |                  |
| LAN Settings              | Alternate DNS Address 8.8.8.8                               | (Optional)       |
| DNG Section()             | Note: To activate new settings, you must rebeat the device. |                  |
| DHCP Server               | G OK Cancel                                                 |                  |
| DHCP Client List          |                                                             |                  |

- 1. Enable Manual DNS Assignment: Check to activate DNS settings.
- **2. Primary DNS Server** : Enter the primary DNS address provided by your IPS.
- **3. Alternate DNS Server** : Enter the other DNS address if your ISP provides such addresses (optional).

4. OK: Click to save your settings.

# ∕∆<sub>Note:</sub>

- 1. Web pages are not able to open if DNS server addresses are entered incorrectly.
- 2. Do remember to reboot the device to activate new settings when you finish all settings.

### 1.7 DHCP Server

The Dynamic Host Configuration Protocol (DHCP) is an automatic configuration protocol used on IP networks. If you enable the built-in DHCP server on the device, it will automatically configure the TCP/IP settings for all your LAN computers (including IP address, subnet mask, gateway and DNS etc), eliminating the need of manual intervention. Just be sure to set all computers on your LAN to be DHCP clients by selecting "Obtain an IP Address Automatically" respectively on each such PC. When turned on, these PCs will automatically load IP information from the DHCP server. (This feature is enabled by default. Do NOT disable it unless necessary).

| Tenda                     | Home Adva             | nced      | Wireless | QuS | Applications |
|---------------------------|-----------------------|-----------|----------|-----|--------------|
| Status                    | DHCP Server           |           |          |     |              |
| Internet Connection Setup | DHCP Server           | Enable    |          |     |              |
| MAC Clone                 | IP Pool Start Address | 192 168.0 | 100      |     |              |
| WAN Speed                 | IP Pool End Address   | 192.168.0 | 150      |     |              |
| LAN Settings              | Lease Time            | One day   |          | •   |              |
| DNS Settings              |                       | child day |          | -   |              |
| DHCP Server               |                       | 0         | Canci    | el  |              |
| DHCP Client List          |                       |           |          |     |              |

### 1.8 DHCP Client List

DHCP Client List displays information of devices that have obtained IP addresses from the device's DHCP Server. If you would like some devices on your network to always get the same IP addresses, you can manually add a static DHCP reservation entry for each such device.

|                           | Home Adv          | anced Wire    | less QoS          | Applicati  |
|---------------------------|-------------------|---------------|-------------------|------------|
| Status                    | Static Assignment |               |                   |            |
| Internet Connextion Setup |                   | 2 168 0 123   | -                 |            |
| MAC Clané                 | MAC Address       | B0 C2 03      | _                 | 10         |
| WAN Speed                 |                   | 0             |                   |            |
| LAN Settings              | NO. IF Address    | MAC A         | idress            | Delete     |
| DNS Semings               | 1 192.168.0.13    | 00 80 0       | 2.03.58.05        | Delete     |
| DHCP Server               | DHCP Chept List   |               |                   |            |
| Diet D'Cheng Linz         | Refresh           |               |                   |            |
|                           |                   |               |                   |            |
|                           | Host Name         | IP Address    | MAC Address       | Lease Time |
|                           | INVE-20130520ND   | 192.168.0.101 | C8.9C/DC:54:90:77 | 00:00:24   |
|                           |                   |               |                   |            |

- 1. IP Address: Enter the IP address for static DHCP reservation.
- **2. MAC Address:** Enter the MAC address of a computer to always receive the same IP address (the IP you just specified).
- 3. Add: Click to add the entry to the MAC address reservation list.
- 4. OK: Click to save your settings.

# **△**Note:

If the IP address you have reserved for your PC is currently used by another client, then you will not be able to obtain a new IP address from the device's DHCP server, instead, you must manually specify a different IP address for your PC to access Internet.

# **2** Wireless Settings

#### 2.1 Wireless Basic Settings

If you want to create a WLAN for sharing Internet connection, simply click **Wireless-> Wireless Basic Settings**. Change the SSID, you can name it whatever you like. For example, select 2437MHz (channel 6) and leave other options unchanged and then click **OK**.

| Tenda                                                                                                    | Home Adva                                                                                                    | nced Wireless  | QoS  | Applications                         |
|----------------------------------------------------------------------------------------------------|----------------------------------------------------------------------------------------------------|----------------|------|--------------------------------------|
| Wireless Basic Settings<br>Wireless Security<br>Access Control<br>Wireless Extender<br>Wireless Connection Status | Home Adva<br>Wireless Basic Settr<br>Enable Wireless<br>Network Mode<br>Primary 5510<br>Secondary 5510<br>SSID Broadcast<br>All Isolation<br>Channel Bandwidth<br>Extension Channel<br>WMM Capable |                | able | Applications           ①           ② |
|                                                                                                    | APSD Capable                                                                                                    | C Enable @ Dis | able |                                      |

- 1. **SSID:** This is the public name of your wireless network. The default is Tenda\_XXXXXX. XXXXXX is the last six characters in the device's MAC address. It is recommended that you change it for better security and identification.
- 2. **Channel:** Select a channel that is the least used by neighboring networks from the drop-down list or Auto. Channels 1, 6 and 11 are recommended.
- 3. **OK:** Click to save your settings.

### 2.2 Wireless Security

#### Wireless Security Setup

This section allows you to secure your wireless network and block unauthorized

accesses and malicious packet sniffing. To encrypt your wireless network, do as follows:

- 1. Select the wireless network (SSID) you wish to encrypt.
- 2. Disable WPS. (WPS is enabled on the router by default. If you want to use other security modes, you must first disable the WPS.)
- 3. Select a proper security mode and cipher type (also known as WPA Algorithm or WPA Encryption Type). WPA-PSK and AES are recommended by system default (5 security modes are available for your selection. Among them, WPA-PSK outstands with greater compatibility and security. For more information of other security modes, see appendix 2). Specify a security key that includes at least 8 characters.
- 4. Click OK to complete your settings.

|                            | Home        | Advanced                         | Wireless         | QaS    | Application   |
|----------------------------|-------------|----------------------------------|------------------|--------|---------------|
| Wireless Basic Settings    | Wireless Se | curity Setup                     |                  |        |               |
| Wireless Security          | Se          | lect SSID Tend                   | s_000090         |        | 0             |
| Access Control             | Secur       | ity Mode WPA                     | - PSK(Recommende | -      | -             |
| Wireless Extender          | WPA AI      | porithms . AE                    | S(Recommended)   | C TKIP | TKIP&AES      |
| Wireless Connection Status |             |                                  |                  |        | 0             |
|                            |             | Defaul                           | t: 12345578      |        |               |
|                            |             | To con<br>below<br>Settings Ø Di | _                |        | sable the WPS |
|                            | <b>W</b> L  |                                  |                  |        | Reset 008     |
|                            |             | a                                | OK Cano          |        |               |

# **△Note** :

You can also select other security modes as you need.

### WPS

Wi-Fi Protected Setup makes it easy for home users who know little of wireless security to establish a home network, as well as to add new devices to an existing network without entering long passphrases or configuring complicated settings. Simply enter a PIN code or press the software PBC button or hardware WPS button (if any) and a secure wireless connection is established.

#### **Operation Instructions:**

**PBC:** To use WPS-PBC, try the way below:

Press the hardware WPS button on the router for about 1 second and then enable

WPS/PBC on the client device within 2 minutes;

| Tenda                      | Home Advanced Wire          | eless QoS Applicatio                                        |
|----------------------------|-----------------------------|-------------------------------------------------------------|
| Wireless Basic Settings    | Wrieless Security Secup     |                                                             |
| Winnless Sussensi          | Select 550 Tenda_000090     | 0                                                           |
| Access Control             | Security Mode WPa - P3k Req | conmiended)                                                 |
| Wireless Extender          | WPA Algorithms @ AES(Recomm | rended) of THUP of THUPBARS                                 |
| Wireless Connection Status | Security Key Default 123455 |                                                             |
|                            |                             | indexs security key, disable the WPS below<br>P Enable  P N |
|                            |                             | Reset 00B                                                   |
|                            |                             | Cancel                                                      |

**PIN:** On the wireless security page, enable **WPS**, select **PIN** and enter the 8-digit PIN code from network adapter; then, within 2 minutes, enable **WPS/PIN** on the client device;

| Tenda                      | Home Advanced Wireless QoS Application                                                             |
|----------------------------|----------------------------------------------------------------------------------------------------|
| Wireless Basic Settings    | Wireless Security Setup                                                                            |
| Wirelass Sourry            | Select SSID Tenda_000090                                                                           |
| Access Control             | Security Mode VIPA - PSk(Recommended)                                                              |
| Wireless Extender          | WPA Algorithms @ AES(Recommended) @ TKIP @ TKIP&AES                                                |
| Wireless Connection Status | Security Key<br>Defum: 12343678                                                                    |
|                            | To configure a windess security key, classifie the WPS below:<br>WPT Settings C Disable C Inable 2 |
|                            | WP5 Mode C Pac PIN                                                                                 |
|                            | AF FIN Code 47497728                                                                               |
|                            | Reset OOR                                                                                          |

# **△Note** :

1. With WPS successfully enabled, the WPS LED on the router keeps blinking for about 2 minutes, and during this time, you can enable WPS on a wireless

adapter; if the adapter successfully joins the wireless network, the WPS LED will display a solid light. Repeat steps above if you want to add more wireless adapters to the router.

- 2. **Reset OOB:** Clicking this button will reset SSID to factory default and disable security mode.
- 3. Existing wireless settings will still be maintained by default after a successful WPS connection. Namely security settings and SSID on the router will still be the same. If you want to generate a random wireless key via WPS, click **Reset OOB** and then follow WPS setup instructions above.

| Tenda                      |                      |                              |                                |
|----------------------------|----------------------|------------------------------|--------------------------------|
|                            | Home Advar           | iced Wireless                | QoS Applications               |
|                            |                      |                              |                                |
| Wireless Rasic Settings    | Wireless Security Se | and b                        |                                |
| Warney ( Second)           | Sefect SSID          | Tenda_000090                 | - O                            |
| Access Control             | Security Mode        | WPA - PSK(Recommended)       | 2                              |
| Wireless Extender          | WPA, Algorithms      | @ AES(Recommended)           | C THE C THEALS                 |
| Wireless Connection Status | Turning Key          | ******                       |                                |
|                            |                      | Default 12345678             |                                |
|                            |                      | To configure a pireless secu | ity key, disable the WPS below |
|                            | WPS Settings         | C Disable C Enable           | 0                              |
|                            | WPS Made             | PBC C PIN                    |                                |
|                            | AP PIN Code          | 47497726                     |                                |
|                            |                      |                              | 3 Reset ODB                    |
|                            |                      | OK Cancel                    |                                |

# **∆**Note:

- 1. To use the WPS security, the wireless client must be also WPS-capable.
- **2.** Before you press the hardware WPS button on the device for WPS/PBC connection, making sure the WPS feature has been enabled on the device.

# 2.3 Wireless Extender

# WISP Mode

If your router acquires Internet access from a wireless Access Point, please select WISP mode. Specific steps are as follows:

1. Click Wireless>Wireless Extender, select WISP mode and click Open Scan.

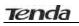

| _                          |                   | wireless    | 005 Applicate | ans. |
|----------------------------|-------------------|-------------|---------------|------|
| Wireless Basic Semings     | Wireless Extender |             |               |      |
| Wireless Security          | Extender Mode     | WISP Mode   | - 3           |      |
| Access Control             | SSID              |             |               |      |
| Worsse Fallender 🛛 🕘       | Channel           | Acto select | 2             |      |
| Wireless Connection Status | Security Mode     | Disable     | 1             |      |
|                            |                   | Open Scan   | <b>D</b>      |      |
|                            |                   | OK G        | ancel         |      |

2. Click **Open Scan**, select the AP you wish to connect, such as Tenda-000248, and click **OK**.

|                            | tion   | ne Adver      | need           | Wireless              | 945     | As       | 10111 III III III  |
|----------------------------|--------|---------------|----------------|-----------------------|---------|----------|--------------------|
| Wireless Basic Settings    | Words  | si Extender   |                |                       |         |          |                    |
| Wireless Security          |        | Extender Mode | WISP M         | 0.00                  | 3       | -1       |                    |
| Access Control             |        | The page of   | 192:168.0      | A says:               |         | 1        |                    |
| Minute) Calendar           |        | Mease deb 0   | K to confirm t | o connect to selected | LAPI -  |          |                    |
| Wireless Connection Status |        | 3             |                | ox                    | Cance   |          |                    |
|                            |        | -             |                | Close Scan            |         |          |                    |
|                            | Select | SSID          |                | MAC Address           | Channel | Security | Signal<br>Strength |
|                            | æ      | Tends_000248  | C8.1           | A-35-00-02-48         | 10      | none     | 54                 |
|                            | с      | Tends_000062  | 00.9           | 0 4C 88 68 12         | 9       | web/wpa  | 51                 |

**3.** View and note down the wireless security settings: security mode, cipher type, security key.

| Tenda                      | Hor    | ne Adva        | ncert    | Wireless    | QoS      | - 81     | optication         |
|----------------------------|--------|----------------|----------|-------------|----------|----------|--------------------|
| Wireless Desic Settings    | Wirels | os Estender    |          |             |          |          |                    |
| Wireless Security          |        | Extender Mode  | WidP Med | +           | - 3      | -        |                    |
| Access Control             |        | 180            | Tenda_00 | 0248        |          |          |                    |
| Warenza Enternaler         |        | Channiel       | 4        |             |          | -1       |                    |
| Wireless Connection Status |        | Security Mode  | WPAPSK   |             | (2       |          |                    |
|                            |        | WFA Algorithms | @ AL5    | C THE C     | TKIPBALS |          |                    |
|                            |        | Sedamta Key    |          |             | _        |          |                    |
|                            |        |                |          | Close Scan  |          |          |                    |
|                            | Select | 5510           | м        | AC Address  | Channel  | Security | Signal<br>Streogth |
|                            | e      | Tenda_000248   | C8.34    | 35 00 02 48 | 10       | none     | 54                 |

4. Click Close Scan and OK.

|                            | Home Advar        | wireless     | Q05        | Application |
|----------------------------|-------------------|--------------|------------|-------------|
| Wireless Basic Settings    | Wireless Extender |              |            |             |
| Wireless Security          | Extender Mode     | WISP Mode    | 1          |             |
| Access Control             | SSID              | Tenda_000248 |            |             |
| Windows Expension          | Channel           | ۵.           | H          |             |
| Wireless Connection Status | Security Mode     | WPA-PSK      | 3          |             |
|                            | WPA Algorithms    | C ALS C TRUP | C TRIPARES |             |
|                            | Security Key      |              |            |             |
|                            |                   | Open Scar    |            |             |
|                            |                   |              |            |             |

5. Save the settings and the router will reboot automatically.

| Wireless Basic Settings    | Wireless Extender               |                                                  |                       |             |
|----------------------------|---------------------------------|--------------------------------------------------|-----------------------|-------------|
| Nireless Security          | Extender Mode                   | WISP Mode                                        |                       |             |
| Access Control             | SSID                            | Tenda_000248                                     |                       |             |
|                            | Channel                         | 6                                                |                       |             |
| Nireless Connection Status |                                 | The page at 192.168.0.1                          |                       | 1.8         |
|                            | Security Mode<br>WPA Algorithms | Please click OK to save the se<br>automatically. | ttings and the router | will reboot |
|                            | Security Key                    |                                                  | OK                    | Cancel      |

6. Internet Connection Setup: Click Advanced>Internet Connection Setup, select Internet Connection Setup, such as DHCP, and click OK.

| Tenda                      |                   |           |                         |              |                |
|----------------------------|-------------------|-----------|-------------------------|--------------|----------------|
|                            | Home              | Advanced  | Wireless                | QoS          | Applications   |
| Status                     | Internet Conne    | ction Set | up.                     |              |                |
| Insurnes Connection Secure | Internet Connects | on Type   | DHCP                    | -            | -              |
| MAC Clone                  |                   |           | 1500                    |              |                |
| WAN Speed                  |                   | 0         | the default value is 15 | 00 Do not mo | dity in unless |
| LAN Settings               |                   |           | equired by your ISP.)   |              |                |
| ONS Settings               |                   |           | OK Canc                 | et.          |                |
| DHCP Server                |                   |           | CH CAR                  |              |                |
| DHCP Client List           |                   |           |                         |              |                |

7. Click Advanced>Status and the connection status displays Connected.

| Tenda                     |                          |               |         |              |
|---------------------------|--------------------------|---------------|---------|--------------|
|                           | Home Advance             | ed Wireless   | QuS     | Applications |
|                           |                          |               |         |              |
| Trease                    | WAN Status               |               |         |              |
| Internet Connection Setup | Connéction Status        | Connected     |         |              |
| MAC Clone                 | Internet Connection Type | DHCP          |         |              |
| WAN Speed                 | WAN IF                   | 92 168.0 102  |         |              |
| LAN Settings              | Subnet Mash              | 255.255.255.0 |         |              |
| DNS Settings              | Gateway                  | 192 168.0.1   |         |              |
| DHCP Server               | DNS Server               | 192 168 0 1   |         |              |
| DHEP Client List          | Alsormate DNS Server     |               |         |              |
|                           | Connection Time          | 00.02-43      |         |              |
|                           |                          | Release       | Retrest |              |

# **△Note** :

- **1.** When the settings finished, remember to enter **Internet Connection Setup** to set up Internet connection.
- **2.** Verify that the SSID, channel, and security mode on the page match those of the added wireless network. If not, manually correct them.
- **3.** For the normal wireless connection between two routers, do not change this router's SSID settings, including SSID, channel, security mode and security key.

## **Universal Repeater Mode**

In this mode, the router will relay data to an associated root AP and AP function is enabled meanwhile. The wireless repeater relays signal between its stations and the root AP for greater wireless range. Steps are shown as below:

1. Click Wireless>Wireless Extender, select Universal Repeater in the

extender mode and click Open Scan.

|                            | Home A          | lvanced   | Wireless     | QāS | Applications |
|----------------------------|-----------------|-----------|--------------|-----|--------------|
| Wireless Basic Settings    | Wireless Extend | er        |              |     |              |
| Wireless Security          | Extender Mo     | de Univer | sa) Repeater | 1   |              |
| Access Control             | 5               | 90        |              | _   |              |
| Wirelies) Extender         | Ehan            | nel Autos | elect        |     |              |
| Wireless Connection Status | Security Mo     |           |              | 1   |              |
|                            |                 |           | Open Scan    |     |              |

2. Click **Open Scan**, select the AP you wish to connect, such as Tenda-15058C, and click **OK**.

|                                                                                                    | minine Advanced Wireless Qos Applica                              | t)OD |
|----------------------------------------------------------------------------------------------------|-------------------------------------------------------------------|------|
| Wireless Basic Seminge<br>Wireless Security                                                                                                    | Wirelinss Extender<br>Eutenter Made Universal Reputer             |      |
| Access Control                                                                                                    | The page at 192.168.0.1 says:                                     | 6    |
| Manfront Date Street                                                                                                    |                                                                   |      |
|                                                                                                    | Disage did on OF to confirm that you want to connect to this AD   |      |
| Wordess Commission Status                                                                                                    | Please click on OK to confirm that you want to connect to this AP |      |
| Contract of the local division of the local division of the local |                                                                   | -    |
| Second States and States and States                                                                                                    | OK Cancel<br>Select 3500 MAC Address Channel Security Sig         | -    |

**3.** View and note down the wireless security settings: security mode, cipher type, security key, etc., which should be in accordance with the upper device.

|                            | HO     | Advar          | nced  | Wireless          | Qus      | Ap       | plication          |
|----------------------------|--------|----------------|-------|-------------------|----------|----------|--------------------|
| Wireless Rasic Settings    | Wirele | ns farender    |       |                   |          |          |                    |
| Wireless Security          |        | Extender Mode  | Unive | rsal Repeater     | 2        | 1        |                    |
| Access Control             |        | 5510           | Tenda | _15058C           |          |          |                    |
| Wennets formation          |        | Charmel        | 2     |                   |          | E        |                    |
| Wireless Connection Status |        | Security Mode  | WPA-  | PSK               |          |          |                    |
|                            |        | WPA Algorithms | C AL  | стія с            | TKIPAAEL |          |                    |
|                            |        | Security Key   |       |                   | _        |          |                    |
|                            |        |                |       | Close Scan        |          | -        |                    |
|                            | Select | SSID           |       | MAC Address       | Channel  | Security | Signal<br>Strength |
|                            | *      | Tenda_15058C   |       | C8.3A 35 15:05 8C | 2        | webrivpa | 31                 |
|                            | c      | UK_TEST        |       | C8:34:04:01 55:76 | 8        | none     | 34                 |

4. Click Close Scan and OK.

|                            | Home Advar        | wireless           | 005        | Application |
|----------------------------|-------------------|--------------------|------------|-------------|
| Wireless Basic Settings    | Wirefess Extender |                    |            |             |
| Wireless Security          | Extender Mode     | Universal Repeater |            |             |
| Access Control             | \$310             | Tenda_15058C       |            |             |
| Workers Commen-            | Champel           | 0                  |            |             |
| Wireless Connection Status | Security Mode     | WPA-PSK            | -          |             |
|                            | WPA Algorithms    | C ALS C THE        | C TRIPAALS |             |
|                            | Security Kay      |                    |            |             |
|                            |                   | Open Scan          | 1          |             |

5. Save the settings and the router will restart automatically.

| Wireless Extender               |                                                                    |                                                                                                |                                                                                         |
|---------------------------------|--------------------------------------------------------------------|------------------------------------------------------------------------------------------------|-----------------------------------------------------------------------------------------|
|                                 |                                                                    |                                                                                                |                                                                                         |
| Eastender Mode                  | Universal Repeater                                                 | 2                                                                                              |                                                                                         |
| SSID                            | Tenda_15058C                                                       |                                                                                                |                                                                                         |
| Channel                         | 2                                                                  | 2                                                                                              |                                                                                         |
| Security Mode<br>WPA Algorithms |                                                                    |                                                                                                | c will reboot                                                                           |
| Security Key                    | Open Scan                                                          | OK                                                                                             | Cancel                                                                                  |
|                                 | SSID<br>Channel<br>Security Mode<br>WPA Algorithms<br>Security Key | SSID Tenda_15059C<br>Channel 2<br>Security Mode<br>WPA Algorithms<br>Security Key<br>Open Scan | SSID Tenas_150500<br>Channel 2<br>Security Mode<br>WPA Algorithms<br>Security Key<br>CC |

#### WDS Bridge Mode

Wireless distribution system (WDS) is a system enabling the wireless interconnection of access points in an IEEE 802.11 network. It allows a wireless network to be expanded using multiple access points without the traditional requirement for a wired backbone to link them. Note: The Access Points you select must support WDS.

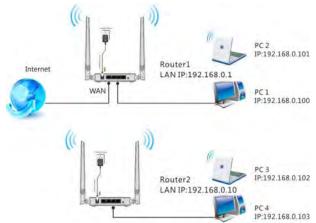

#### For example:

As seen in the figure above, PC1 and PC2 access Internet via a wireless connection to Router 1. While PC3 and PC4 are too far to directly connect to Router 1 for Internet access. Now you can use the WDS bridge feature to let PC3 and PC4 access Internet.

#### Before you get started:

 View and note down the wireless security settings: security mode, cipher type, security key, etc. on Router 1; Click Status>LAN Settings and check the IP address.

| Tenda                     |                      |                 |                   |          |              |
|---------------------------|----------------------|-----------------|-------------------|----------|--------------|
|                           | Home A               | dvanced         | Wireless          | Qos      | Applications |
|                           |                      |                 |                   |          |              |
| Status                    | LAN Settings         |                 |                   |          |              |
| Internet Connection Setup | This page is used to | set the basic r | etwork parameters | for LAN. |              |
| MAC Clone                 | LAN MAC Add          | CS:34           | \$5:00:00:90      |          |              |
| WAN Speed                 | IP Addr              | ress 192.16     | 8.0.1             |          |              |
| LAN Settings              | Lubret M             | lask 255.24     | 55 255 0          | 1        |              |
| DN3-Settings              |                      |                 | count motors      |          |              |
| DHCP Server               |                      |                 | OK Canc           | et       |              |
| DHCP Client List          |                      |                 |                   |          |              |

2.Click Wireless>Wireless Basic Settings to check router one's wireless basic settings.

| Tenda                      | Home Adva            | nced Wireless       | QoS Applica | tiom |
|----------------------------|----------------------|---------------------|-------------|------|
| Winniem Jasse Settings     | Wireless Basic Setti | ngs                 |             |      |
| Wireless Security          | Enable Wireless      | 9                   |             |      |
| Access Control             | Network Made         | 11bip/n mixed mode  | -           |      |
| Wireless Extender          | Primary 551D         | Tanda_178503        |             |      |
| Wireless Connection Status | Secondary SSID       | Tenda_000000        |             |      |
|                            | SSID Broadcast       | @ Enable C Disable  |             |      |
|                            | AP Isolation         | C Enable @ Disable  |             |      |
|                            | Channel              | Channel 6(2437MHz)  | 2           |      |
|                            | Channel Eandwidth    | C 20 C 20/40        |             |      |
|                            | Extension Channel    | Channel 10(2457MHz) | -           |      |
|                            | WMM Capable          | @ Enable C Disable  |             |      |
|                            | AP5D Capable         | C Enable @ Disable  |             |      |

3.Click Wireless>Wireless Security to check router one's wireless security settings.

|                            | Home Adva           | Wireless                                    | Qo5        | Application     |
|----------------------------|---------------------|---------------------------------------------|------------|-----------------|
| Wireless Basic Settings    | Wireless Security 5 | etuğ                                        |            |                 |
| Window Secondy             | Select SSID         | Tenda_178ED8                                |            |                 |
| Access Control             | Sesurity Mode       | WPA2 - PSK                                  | -          |                 |
| Wireless Extender          | WPA Algorithms      | @ AES C TKIP                                | C TRIPAASS |                 |
| Wireless Connection Status | Земати Кеу          |                                             |            |                 |
|                            | WPS Settings        | To configure a wireless<br>© Disable C Enal |            | e the WPS below |

4. Verify that DHCP server is enabled on Router 1: Click Advanced>DHCP Server.

| Tenda                     |                      |          |          |     |               |
|---------------------------|----------------------|----------|----------|-----|---------------|
|                           | Home Ad              | vanced   | Wireless | Q05 | Applications. |
|                           |                      |          |          |     |               |
| Statura                   | DHCP Server          |          |          |     |               |
| Internet Connection Setup | DHCP Serve           | Er Fr En | able     |     |               |
| MAC Clone                 | IP Pool Start Addres | 192.14   | 68.0 100 |     |               |
| WAN Speed                 | IP Pool End Addres   | 19716    | 58 0 150 |     |               |
| LAN Settings              |                      | 100      |          | -   |               |
| DNS Settings              | Lease Tim            | Gine a   | daj      | 2   |               |
| (04) P Second             |                      |          | OK Can   | cel |               |
| DHCP Client List          |                      |          |          |     |               |

5.Set the LAN IP address of Router 2 to a different address yet on the same net segment as Router 1.

#### As shown below:

Router 1:

LAN IP: 192.168.0.1;

Subnet Mask: 255.255.255.0;

Router 2:

LAN IP: 192.168.0.10;

Subnet Mask: 255.255.255.0;

#### Then do as follows:

- 1. Configure Router 2:
- 1) Wireless Working Mode: Select WDS Bridge Mode.
- 2) Click **Open Scan** to search for Router 1.

| _                          |                   | - Analyse I          |   |  |
|----------------------------|-------------------|----------------------|---|--|
| Wireless Basic Settings    | Wireless Extender |                      |   |  |
| Wireless Security          | Extender Mode     | WDS Bridge           | - |  |
| Access Control             | 55iD              |                      |   |  |
| Wireless Essentiles        | Channel           | Auto select          |   |  |
| Wireless Connection Status | AP MAC Address    |                      | - |  |
|                            | AP MAC Address    | and a second         | - |  |
|                            | Security Mode     | Disable<br>Open Scan | 1 |  |

3) Select the wireless network to connect and click **OK**.

|                           | Home Advanced Wireless                             | Qu5             | Application  |
|---------------------------|----------------------------------------------------|-----------------|--------------|
| Wireless Basic Settings   | Wireless Extender                                  |                 | -            |
| Wireless Security         | Extender Mode WDS Bridge                           | 2               |              |
| Access Control            | The page at 192.168.0.1 says:                      |                 | X            |
|                           | Please click on OK to confirm that you wan         | t to connect to | this API     |
|                           | Please click on OK to confirm that you wan         |                 | this API     |
|                           | _                                                  |                 |              |
| Wreless Connection Status | Security Mode Disable<br>Close Scan                | K Ca            |              |
|                           | Security Mode Disable<br>Cross Scan<br>Select SSID | K Ca            | channel Secu |

4) Verify that the SSID, channel, and AP MAC address on the page match those of the added wireless network. If not, manually correct them.

5) Close Scan and click OK to save your settings.

6) Go to Wireless Security page and set the wireless security settings exactly as they are on the link partner (Router 1).

|                            | Home Advanced Wireless QoS Application                       |
|----------------------------|--------------------------------------------------------------|
| Wireless Basic Settings    | Wireless Security Setup                                      |
| Windexs Steamy-            | Select SSID Tenda_178ED6                                     |
| Access Control             | Security Mode WPA2 - PSK                                     |
| Wireless Extender          | WPA Algorithms C AES C TKIP C TKIPBAES                       |
| Wireless Connection Status | Security Key                                                 |
|                            | Defaurt 12145678                                             |
|                            | To configure a wireless security key, disable the WPS below! |
|                            | WPS lettings C Disable C Enable                              |
|                            | OK Cancel                                                    |

7) Go to **DHCP Server** to disable the DHCP on Router 2. Now you have finished all settings on Router 2 required for WDS.

| Tenda                     |                                      |      |
|---------------------------|--------------------------------------|------|
|                           | Home Advanced Wireless Qo5 Applica   | nons |
| Status                    | DHCP Server                          |      |
| Internet Connection Setup | DHCP Server                          |      |
| MAC Clone                 | IP Pool Sourt Address 192-168.0. 100 |      |
| WAN Speed                 | # Pool End Address 192 168.0. 150    |      |
| LAN Settings              | Lease Time One day                   |      |
| DNS Settings              |                                      |      |
|                           | OK Cancel                            |      |
| DHCP Client List          |                                      |      |

## 2. Configure Router 1:

- 1. Go to wireless section on Router 1 and specify WDS (or WDS Bridge) as its wireless working mode.
- 2. Manually enter Router 2's MAC address (Also, you can use the **Scan** option as mentioned above) and click **OK** to finish your settings.

| Wireless Basic Settings    | Wireless Extender |                   |          |
|----------------------------|-------------------|-------------------|----------|
| Wireless Security          | Extender Mode     | WDS Bridge        | 2        |
| Access Control             | SSID              |                   |          |
| Wireless Enertier          | Channel           | Auto select       | 2        |
| Wireless Connection Status | AF MAC Address    | C8.3A 35.12 37:30 |          |
|                            | AP MAC Address    |                   |          |
|                            | Security Mode     | WPA-PSK.          |          |
|                            | WPA Algorithms    | G AES C TKIP C    | TKIP&AES |
|                            | Security Key      |                   |          |

#### 2.4 Wireless Access Control

- The Access Control feature allows you to specify a list of devices to Permit or Forbid a connection to your wireless network via the devices' MAC addresses. All other devices not listed as Permitted will be Forbidden and vice versa.
- 1. Select the wireless network (SSID) you wish to enable Access Control on.
- 2. MAC Address Filter: Select Permit or Forbid from the drop-down list.

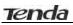

| Tenda                      |               |          |            |       |     |              |
|----------------------------|---------------|----------|------------|-------|-----|--------------|
|                            | Home          | Advance  | d Win      | eless | QoS | Applications |
| Wireless Basic Settings    | Access Contro | 4        |            |       |     |              |
| Wireless Security          | Select        | 550 1    | enda_178ED | 8     | -   |              |
|                            | MAC Address   | Filter D | isable     |       | 2   |              |
| Wireless Extender          |               |          |            |       |     |              |
| Wireless Connection Status |               |          | OK         | Canc  | ei  |              |

3.To permit a wireless device to connect to your wireless network, select Permit, enter its MAC address, click Add and then OK. Then only this device listed as "Permitted" will be able to connect to your wireless network; all other wireless devices will forbidden.

**Example:** To forbid the PC at the MAC address of C8:3A:35:65:82:E6 from connecting to your wireless network, do as follows:

| Wreless Basic Settings Access Control Wreless Security Select SSID Tends_178ED0 |       |
|---------------------------------------------------------------------------------|-------|
| Wireless Security Select SSID Tenda_1706D9                                      |       |
|                                                                                 | 0     |
| Acars Convert MAC Address Filter Forbid                                         | 10    |
| Nireless Extender MAC Address                                                   |       |
| C8 3A 35 65 82 6E                                                               | Add 4 |

Step1. Select an SSID, say, Tenda\_178ED8.

Step2. Select **Forbid** from the corresponding drop-down menu.

Step3. Enter C8:3A:35:65:82:E6 in the MAC address box and click **Add**. Step4. Click **OK** to save your settings. You can add more wireless MAC addresses you wish to forbid.

#### **2.5 Wireless Client**

Here you can see a list of wireless devices connected to the router, including their MAC addresses and bandwidth

| Tenda                   |                         |            |          |       |              |
|-------------------------|-------------------------|------------|----------|-------|--------------|
|                         | Home Adv                | anced      | Wireless | Qo5   | Applications |
| Wireless Basic Settings | Wireless Connecti       | ian Statu  | 5        |       |              |
| Wireless Security       | Select SSIC             | Tenda      | _179ED0  | -     |              |
| Access Control          | The currently connected | hosts list | Refresh  |       |              |
| Wireless Extender       |                         |            |          |       |              |
| WHITE CONTERNA SAMAS    | NO. MAC                 | Address    |          | Sandy | vidth        |

 $\triangle$ Note: The bandwidth here refers to the channel bandwidth instead of wireless connection rate.

# **3 Bandwidth Control**

#### 3.1 Bandwidth Control

Use this section to manage bandwidth allocation to devices on your LAN. If there are multiple PCs behind your router competing for limited bandwidth resource, then you can use this feature to specify a reasonable amount of bandwidth for each such PC, so that no one will be over stuffed or starved to death.

| Tenda              |                                         |        |
|--------------------|-----------------------------------------|--------|
|                    | Home Advanced Wireless Qo5 Applic       | ations |
| Sendometh Donese   | Bandwidth Control                       |        |
| Traffic Statistics | Enable Bandwidth Control                |        |
|                    | IF Address 92.168.0. 100 - 100          |        |
|                    | Upload/Download                         |        |
|                    | Bandwidth Range 128 - 128 (3) 1)        |        |
|                    | Enable P 5                              |        |
|                    | Add To List (6)                         |        |
|                    |                                         | Delete |
|                    | 1 192.168.0.100~100 Upload 128~128 Edit | Delet  |
|                    |                                         |        |
|                    | OK Cancel                               |        |

- 1. Enable Bandwidth Control: Check or uncheck the box to Enable or disable the bandwidth control feature.
- 2. **IP Address:** Specify the same IP address (say, 100, 100) or two different IP addresses (say, 100, 110) in both boxes to specify a single IP address or an IP range to which the current bandwidth control rule will apply.
- 3. Upload/Download: Select to control bandwidth over data upload or download.
- 4. **Bandwidth Range:** Specify an upload/download bandwidth range limit on specified PC(s). The unit is KByte/s. 1M=128KByte/s. Note that maximum upload/download bandwidth should not exceed your router's WAN bandwidth limit. (Consult your ISP if you are not clear.).
- 5. **Enable:** Check to enable current rule. (When disabled, corresponding entry will not take effect though existing in fact.)
- 6. Add to List: Click to add current rule to the rule list.

7. **OK:** Click to activate your settings.

#### For example:

If you are sharing a 4M broadband connection with a neighbor, who always exhausts the bandwidth resource downloading data, this feature will help. Simply specify half of the 4M bandwidth for your neighbor's PC (say, 192.168.0.100) and you will no longer need to struggle for bandwidth and your neighbor will only get up to 2M bandwidth. To do so, follow instructions below:

- 1. Check Enable.
- 2. Input "192.168.0.100" in both IP address boxes.
- 3. Select Download.
- 4. Enter "256" in both bandwidth range fields.
- 5. Check Enable.
- 6. Click Add To List
- 7. Click OK.

#### 3.2 Traffic Statistics

Traffic Statistics allows you to see at a glance how much traffic each device in your network is using.

| Tenda             | Home                        | Advan                       | iced N                        | Wireless        | Qa                     | s A                 | pplication                 |
|-------------------|-----------------------------|-----------------------------|-------------------------------|-----------------|------------------------|---------------------|----------------------------|
| Bandwidth Control | Traffic Sta<br>Enable Traff |                             | Enable                        |                 |                        |                     |                            |
|                   | IP Address                  | Uplink<br>Rate<br>(KBvte/s) | Downlink<br>Rate<br>(KByte/s) | Sent<br>Message | Sent<br>Bytes<br>MByte | Received<br>Message | Received<br>Bytes<br>MByte |
|                   |                             |                             | OF                            | Car             | ncel                   |                     |                            |

- Enable Traffic Statistics: Check/uncheck the box to enable/disable the Traffic Statistics feature. To see at a glance how much traffic each device in your network is using, enable this option. However usually, disabling it may boost your network performance. This option is disabled by default. However, once enabled the page refreshes every five minutes.
- 2. OK: Click to activate corresponding settings.

**IP Address:** Displays IP addresses of PCs connected to the device.

Uplink Rate: Displays the upload speed (KByte/s) of a corresponding PC.

Downlink Rate: Displays the download speed (KByte/s) of a corresponding PC.

**Sent Message:** Displays the number of packets sent by a corresponding PC via the device since Statistics is enabled.

**Sent Bytes:** Displays the number of Bytes sent by a corresponding PC via the device since Statistics is enabled. The unit is MByte.

**Received Message:** Displays the number of packets received by a corresponding PC via the device since Statistics is enabled.

**Received Bytes:** Displays the number of Bytes received by a corresponding PC via the device since Statistics is enabled. The unit is MByte.

## **4** Special Applications

#### 4.1 Port Range Forwarding

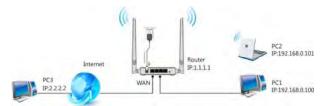

Port range forwarding is useful for web servers, ftp servers, e-mail servers, gaming and other specialized Internet applications. When you enable port forwarding, the communication requests from the Internet to your router's WAN port will be forwarded to the specified LAN IP address. As seen in the figure above, to let PC3 access service ports on PC1, you must first configure port forwarding settings on the router to which PC1 is uplinked.

|                       | Home       | Advance                                  | d Wireless         | QoS                | Ар         | plication |
|-----------------------|------------|------------------------------------------|--------------------|--------------------|------------|-----------|
| Port Range Forwarding | Port range | e forwarding is use                      | ful for web server | s, ftp servers, e- | mail serve | irs,      |
| DMZ Host              |            | d other specialized<br>varding, the comm |                    |                    |            |           |
| DDNS                  |            | AN port will be for                      |                    |                    |            |           |
| UPNP Settings         | NO. Star   | t Port-End Port                          | LAN IP             | Protocol           | Enable     | Delet     |
| Static Routing        | 1. 21      | - 21                                     | 192,168.0. 10      | TCP -              |            | п         |
| Routing Table         | 2.         | 0                                        | 192.1              | TO 3               | 0          | п         |
|                       | 3.         | 4                                        | 192.168.0.         | тср                |            | п         |
|                       | 4.         | -                                        | 192,168.0.         | TCP                |            | п         |
|                       | 5.         | 4                                        | 192.168.0.         | TCP                |            | п         |
|                       | 6.         | -                                        | 192.168.0.         | TCP                |            | г         |
|                       | 7.         | H                                        | 192.168.0.         | TCP                | 1 .        | г         |
|                       | 8.         | -                                        | 192.168.0.         | TCR                |            | г         |
|                       | 9.         | +                                        | 192.168.0.         | TCP                |            | п         |
|                       | 10.        | H                                        | 192.168.0.         | тср                |            | Е         |
|                       | Well-know  | wn service ports:                        | FTP(21)            | Add to ID          | 1          |           |

 Start/End Port: Specify a range of ports between 1~65535 (for a single port, enter the port number in both Start and End fields, say, 21 for FTP). Contact corresponding service provider if you don't know the port number of the service to use.

- 2. LAN IP: Specify the internal host's IP address. Be sure to statically assign the host's IP address to make this function constant.
- 3. Protocol: Specify the protocol required for the service utilizing the port(s).
- 4. Enable: Check to enable current settings.
- 5. OK: Click to activate your settings.

Now, your friends only need to enter ftp://xxx.xxx.xxx:21 in their browsers to access your FTP server xxx.xxx.xxx is the router's WAN IP address. Assuming it is 172.16.102.89, and then your friends need to enter ftp://172.16.102.89: 21 in their browsers.

**For example:** You want to share some large files with your friends who are not in your LAN; however it is not convenient to transfer such large files across network. Then, you can set up your own PC as a FTP server and use the Port (Range) Forwarding feature to let your friends access these files. Assuming that the static IP address of the FTP server (Namely, your PC) is 192.168.0.10, you want your friends to access this FTP server through default port of 21 using the TCP protocol, then do as follows:

- 1. Start/End Port: Enter 21 in both Start Port and End Port fields.
- 2. LAN IP: Enter 192.168.0.10
- 3. **Protocol:** Select TCP.
- 4. Enable: Check to enable current settings.
- 5. OK: Click to activate your settings.

|                       | Home       | Advance          | Wireless                                   | QoS       | Applica     | tion |
|-----------------------|------------|------------------|--------------------------------------------|-----------|-------------|------|
| Port Range Forwarding |            |                  | ful for web server:<br>I Internet applicat |           |             |      |
| DDNS                  |            |                  | unication request:<br>warded to the spe    |           |             |      |
| UPNP Settings         | NO. Start  | Port-End Port    | LAN IP                                     | Protocol  | Enable Dele | t    |
| Static Routing        | 1. 21      | - 21             | 192.168.0. 10                              | TCP 💌     | -           |      |
| Routing Table         | 2.         | H                | 192:168.0.                                 | TCP 💌     | n p         |      |
|                       | 3.         | +                | 192.168.0.                                 | TCP 👻     |             |      |
|                       | 4.         | Н                | 192.168.0.                                 | ТСР       |             |      |
|                       | 5.         | +                | 192.168.0.                                 | TCP 💌     | n n         |      |
|                       | 6.         | -                | 192.168.0.                                 | TCP 👱     |             |      |
|                       | 7.         | -                | 192.168.0.                                 | TCP 💌     |             |      |
|                       | 8.         | -                | 192.168.0.                                 | TCP       | п п         |      |
|                       | 9.         | -                | 192.168.0.                                 | TCP .     |             |      |
|                       | 10.        | Н                | 192.168.0.                                 | TCP 💌     | E E         |      |
|                       | Mart I and | n service ports: | FTP(21)                                    | Add to ID | i 🖬         |      |

**Note:** If you include port 80 on this section, you must set the port for remote (web-based) management to a different number than 80, such as 8080, otherwise the virtual server feature may not take effect.

## 4.2 DMZ Host

The DMZ (De-Militarized Zone) function disables the firewall on the router for one device for a special purpose service such as Internet gaming or video conferencing. Enabling DMZ host may expose your local network to potential attacks. So it is advisable to use it with caution.

| Tenda                 |                                                                                    |
|-----------------------|------------------------------------------------------------------------------------|
|                       | Home Advanced Wireless QoS Applications                                            |
| Port Range Forwarding | DMZ Host                                                                           |
| DM2 Hose              | NOTE: When the DMZ host is enabled, the firewall settings of the DMZ host will not |
| DDNS                  | DMZ Host IP Address 192 158.0.100                                                  |
| UPNP Settings         | 🔽 Enable                                                                           |
| Static Routing        |                                                                                    |
| Routing Table         | OK Cancer                                                                          |

**DMZ Host IP Address:** The IP Address of the device for which the router's firewall will be disabled. Be sure to statically set the IP Address of that device for this function to be consistent.

Enable: Check/uncheck to enable/disable the DMZ host feature.

**OK:** Click to enable your settings.

## **Mote:**

Once enabled, the DMZ host loses protection from device's firewall and becomes vulnerable to attacks.

## 4.3 DDNS

Dynamic DNS or DDNS is a term used for the updating in real time of Internet Domain Name System (DNS) name servers. Dynamic DNS or DDNS is a term used for the updating in real time of Internet Domain Name System (DNS) name servers. We use a numeric IP address allocated by Internet Service Provider (ISP) to connect to Internet; the address may either be stable ("static"), or may change from one session on the Internet to the next ("dynamic"). However, a numeric address is inconvenient to remember; an address which changes unpredictably makes connection impossible. The DDNS provider allocates a static host name to the user; whenever the user is allocated a new IP address this is

communicated to the DDNS provider by software running on a computer or network device at that address; the provider distributes the association between the host name and the address to the Internet's DNS servers so that they may resolve DNS queries. Thus, uninterrupted access to devices and services whose numeric IP address may change is maintained. (You need to have an account with one of the Service Providers in the drop-down menu first.)

| Tenda                 |             |               |                |     |              |
|-----------------------|-------------|---------------|----------------|-----|--------------|
|                       | Home        | Advanced      | Wireless       | Q05 | Applications |
|                       |             |               |                |     |              |
| Port Range Forwarding | DONS        |               |                |     |              |
| DMZ Host              | DDNS S      | ervice 🕞 🐔 En | able C Disable |     |              |
| (DIDNS)               | Service Pro | wider dynde   | ns.org         | -   | Sign up      |
| UPINP Settings        | User        | name tenda    |                | -   |              |
| Static Routing        |             |               |                |     |              |
| Routing Table         | (as)        | word 1234     | 56             | _   |              |
|                       | Domain )    | Varnie Benda  | dyndns.org     |     |              |
|                       |             |               | DK Cant        | ėl  |              |

**DDNS Service:** Select to enable/disable the DDNS feature.

**Service Provider:** Select your DDNS service provider from the drop-down menu. (Here you can see a list of available service providers. Note that service providers not listed here are not available for use.)

User Name: Enter the registered user name.

Password: Enter the registered password.

Domain Name: Enter the domain name you register, say, tenda.dyndns.org.

OK: Click to activate your settings.

## **∆**Note:

This feature is usually used together with virtual server and is disabled by default. Configure necessary settings on port forwarding interface and enter the information provided by your DDNS service provider on the DDNS screen. Others can access your web server by simply entering http://tenda.dyndns.org in their browser address bar.

#### 4.4 UPNP

The Universal Plug and Play (UPnP) feature allows network devices, such as computers from Internet, to access resources on local host or devices as needed. UPnP-enabled devices can be discovered automatically by the UPnP service

application on the LAN. This feature is enabled by default. No settings are required.

| Tenda                 |                     |            |       |              |
|-----------------------|---------------------|------------|-------|--------------|
|                       | Home Advance        | d Wireless | Qo5   | Applications |
| Port Range Forwarding | UPNP Settings       |            |       |              |
| DMZ Host              | Enable UPw#         | 1          |       |              |
| DONS                  | and a second second |            |       |              |
| UPNP Semigar          |                     | OK C       | ancel |              |
| Static Routing        |                     |            |       |              |
| Routing Table         |                     |            |       |              |

**Enable UPnP:** Check/uncheck to enable/disable the UPnP feature. **OK:** Click to complete your settings.

## 4.5 Static Routing

When there are several routers in the network, you may want to set up static routing. Static routing determines the path of the data in your network. You can use this feature to allow users on different IP domains to access the Internet via this device. It is not recommended to use this setting unless you are familiar with static routing. In most cases, dynamic routing is recommended, because this feature allows the router to detect the physical changes of the network layout automatically. If you want to use static routing, make sure the router's DHCP function is disabled.

|                       | Home Adv            | anced Wire    | less Qo5     | Application |
|-----------------------|---------------------|---------------|--------------|-------------|
| Port Range Forwarding | Statte Routing      |               |              |             |
| DMZ Host              | Destination Network | Subnet Mask   | Gateway      |             |
| DDNS                  | IP Address          | _             |              | -           |
| UPNP Settings         | 192 168 88.0        | 255 255 255.0 | 192 168 10 2 | Add         |
|                       |                     |               |              |             |
| Routing Table         | 192.168.88.0        | 255.255.255.0 | 192.168.10.2 | Delete      |

- **1. Destination Network IP Address**: Specify a single IP address, say, 172.17.0.100, or an IP net segment, .say, 192.168.88.0.
- **2. Subnet Mask**: Specify a Subnet Mask that corresponds to the specified destination IP.

- 3. Gateway: Specif the IP address for next hop.
- 4. OK: Click to activate your settings.

# **∆**Note:

- 1. Gateway must be on the same IP net segment as device's LAN/WAN IP address.
- 2. Subnet Mask must be entered 255.255.255.255 if destination IP address is a host.
- 3. Subnet Mask must be entered accordingly if destination IP address represents an IP network segment. It must correspond to the specified IP address. For example, for IP address of 10.0.0.0, you may enter a subnet mask of 255.0.0.0.

## 4.6 Routing Table

This page displays the device core routing table which lists destination IP, subnet mask, gateway, hop count and interface.

| Tenda                 |                |            |             |       |             |  |  |
|-----------------------|----------------|------------|-------------|-------|-------------|--|--|
|                       | Home           | Advanced   | Wireless    | Q05   | Application |  |  |
| Rea Barra Presiden    | Routing Tabl   |            |             |       |             |  |  |
| Port Range Forwarding | souring rapi   | e          |             |       |             |  |  |
| DMZ Host              | Destination IP | Subnet Mas | k Gateway   | Hops  | Interface   |  |  |
| DDNS                  | 192.168.0.0    | 255 255 25 | 5.0 192.168 | 0.0 0 | br0         |  |  |
| UPNP Settings         | Refresh        |            |             |       |             |  |  |
| Static Routing        | Refresh        |            |             |       |             |  |  |
| Rawing Table          |                |            |             |       |             |  |  |

The principal task for a router is to look for an optimal transfer path for each data packet passing through it, and transfer it to the specified destination. To complete this work, the router stores and maintains related data of various transfer paths, i.e. establishing a routing table, for future route selection.

# **5** Security

#### 5.1 URL Filter

To better control LAN PCs, you can use the URL filter functionality to allow or disallow such PCs to access certain websites within a specified time range.

| RL Fants (setting)         | Ditt. Filter Settings |                |          |
|----------------------------|-----------------------|----------------|----------|
| AC Address Filter Settings | Filter Mode           | Forbid Only    | <u> </u> |
| lient Filter Settings      | Access Policy         | (1)            | -0       |
|                            | Policy Name(Opponal)  | baidu          |          |
|                            | Start IP              | 192,158.0. 192 |          |
|                            | End IP                | 192 168.0. 192 | (3)      |
|                            | URL Character String  | baidu          |          |
|                            | Time                  | 0 • 0 • • n •  | 0 - 0    |
|                            | Day(s)                | Sun 🕐 * Sat 👱  | ]@       |

- 1. Filter Mode: Select a proper filter mode, say, Forbid Only.
- 2. Access Policy: Select an access policy number, say, 1, from the drop-down list.
- 3. **Policy Name:** Briefly describe the current rule, say, baidu, (It can only consist of numbers, letters, or underscore).
- 4. **Start IP/End IP:** Enter the same IP address or 2 different IP addresses in both boxes to specify a single PC or a range of PCs for the current rule to apply to.
- 5. URL Character String: Enter the domain name you wish to filter out, say, baidu.
- 6. **Time:** Specify a time period for a current rule to take effect. If the field is set to 0:00-0:00, the rule will be applied 24hrs/day.
- 7. **Day(s):** Select a day or several days for a current rule to take effect. If Sun-Sat is selected, the rule will apply 7days/week.
- 8. Enable: Check/uncheck to enable/disable the feature.
- 9. OK: Click to activate your settings.

#### Example:

If you want to disallow all computers on your LAN to access youtube.com from

8:00 to 18:00 during working days: Monday- Friday, then do as follows:

- 1. Filter Mode: Select Forbid Only.
- 2. Access Policy: Select an access policy number, say, 1, from the drop-down list.
- 3. **Policy Name:** Briefly describe the current rule, say, baidu, (It can only consist of numbers, letters, or underscore).
- 4. Start IP/End IP: Enter 2-254.
- 5. URL Character String: Enter baidu.
- 6. Time: Select 8:00-18:00.Day(s): Select Monday to Friday.
- 7. Enable: Check the Enable box.
- 8. OK: Click to save your settings.

**Note:** Each rule can only include one domain name. Simply add more rules accordingly, if you want to filter multiple domain names.

## 5.2 MAC Filter

This section allows you to set the times specific clients can or cannot access the Internet via the devices' MAC Addresses.

**Forbid Only:** Specify a list of devices to Forbid access to Internet. All other devices not listed as Forbidden will be permitted.

**Permit Only:** Specify a list of devices to Permit access to Internet. All other devices not listed as "Permitted" will be forbidden.

|                             | Home Advanced Wijeless QoS Applica | tran |
|-----------------------------|------------------------------------|------|
| URL Filter Settings         | MAC Address Filter Settings        |      |
| NAC Address Filter Settings | Filter Mode Forbid Only            |      |
| Client Filter Settings      | Access Policy (1)                  |      |
|                             | Folicy Name(Optional)              |      |
|                             | MAC Address 44 37 66 47 37 36      |      |
|                             |                                    |      |
|                             | Day(s) Sun 🔄 - Sat                 |      |
|                             | Enable 😿 Clear this bern Clear     |      |
|                             | OK Cancel                          |      |

- 1. Filter Mode: Select a proper filter mode, say, Forbid Only.
- **2. Access Policy:** Select an access policy number, say, 1, from the drop-down list.

- **3. Policy Name:** Briefly describe the current rule (It can only consist of numbers, letters, or underscore).
- **4. MAC Address:** Specify a MAC address for a corresponding MAC filter rule to apply to.
- **5. Time:** Specify a time period for a current rule to take effect. If the field is set to 0:00-0:00, the rule will be applied 24hrs/day.
- **6. Day(s):** Select a day or several days for a current rule to take effect. If Sun-Sat is selected, the rule will apply 7days/week.
- 7. Enable: Check/uncheck to enable/disable the feature.
- 8. OK: Click to activate your settings.

#### For Example:

To allow a PC at the MAC address of 00:E4:A5:44:35:69 to access Internet from Monday to Friday.

- a) Filter Mode: Select Permit Only.
- b) Access Policy: Select an access policy number, say, 1, from the drop-down list.
- c) **Policy Name:** Briefly describe the current rule, say, **Permit\_only**, (It can only consist of numbers, letters, or underscore).
- d) MAC Address: Enter 00:E4:A5:44:35:69.
- e) Time: Select 0 for all fields to apply the rule 24hrs/day.
- f) Day(s): Select Monday to Friday.
- g) **Enable:** Check the **Enable** box.
- h) **OK:** Click to save your settings.

|                        | Home Adva             | nced Wireless         | Q05   | Application |
|------------------------|-----------------------|-----------------------|-------|-------------|
| URL Filter Settings    | MAC Address Filter    | Settings              |       |             |
|                        | Filter Mode           | Permit Only           | -     |             |
| Client Filter Settings | Access Policy         | (3)                   | 2     |             |
|                        | Policy Name(Optional) | 1                     |       |             |
|                        | MAC Address           | 00 E4 A5 44           | 35 69 |             |
|                        | Time                  | 0 • 0 • - 0           |       | -           |
|                        | Diay(s)               | Mon 💌 - Fn            | -     |             |
|                        | Enable                | E Clear this item Cle | ar    |             |
|                        |                       | OK Cance              | el    |             |

## 5.3 Client Filter

This section allows you to set the times specific clients can or cannot access the Internet via the devices' assigned IP addresses and service port.

**Forbid Only**: Only PCs listed as Forbidden will be forbidden from accessing specified services; others are not restricted;

**Permit Only**: Only PCs listed as permitted will be permitted to access specified services; others will be forbidden.

| Tenda                       |             |              | and the second second second second second second second second second second second second second second second |       |              |                                                      |               |
|-----------------------------|-------------|--------------|----------------------------------------------------------------------------------------------------|-------|--------------|------------------------------------------------------|---------------|
|                             | Hime        | Adjuncted    | Merelan                                                                                                    | Quis  | Applications | Security                                             | Tanks         |
| VRL fitter Settings         | Class Hitar | Settings     |                                                                                                    |       |              | -                                                    |               |
| MAC Address Filter Settings | Tile        | Vote Fam     | 1.9%)y                                                                                                    | 2     | D            | This section a                                       |               |
| Close (1914) and and you    | *****       | Maller (s)   |                                                                                                    |       | 0            | stients can dr<br>access the int                     | sannot        |
|                             | 19012 04-02 | relana: 10   |                                                                                                    | _     | 0            | sectors in and<br>stanites in and<br>Salect a Policy | man           |
|                             |             | 14111        | 2.0 115                                                                                                    | -     | -            | arop-down m                                          | teru and      |
|                             |             | Brd (7 192.) | 68.D) 110                                                                                                    |       | 3            | corresponder                                         | ig field. You |
|                             |             | Part 82      | - 10                                                                                                    |       | 0            | restriction or<br>in datali inclu                    |               |
|                             |             | 7104         |                                                                                                    |       | ເຄ           | time period. I<br>days of the we                     |               |
|                             |             | DH4 8.1      |                                                                                                    |       | 10           | inhan Time Is                                        |               |
|                             |             | 1990 E.A     | A + 34                                                                                                    | 10    |              | 2:0. Un rules<br>applies 24 fir                      |               |
|                             | 0           | Enable 19    | Clear this item                                                                                                  | Clear |              |                                                      |               |
|                             |             | n            | OH Can                                                                                                    | 44    |              |                                                      |               |

Filter Mode: Select Permit Only.

Access Policy: Select an access policy number, say, 1, from the drop-down list.

Policy Name: Briefly describe the current rule, say, 80.

**Start IP/End IP:** Enter the same IP address, say, 110, or 2 different IP addresses, say, 110 and 120 in both boxes to specify a single PC or a range of PCs for the current rule to apply to.

Port: Specify TCP/UDP protocol port number (s), say, 80.

Type: Select Both.

**Time:** Specify a time period for a current rule to take effect. If the field is set to 0:00-0:00, the rule will be applied 24hrs/day.

Day(s): Specify a day or several days for a current rule to take effect.

Enable: Check/uncheck to enable/disable the feature.

OK: Click to activate your settings.

#### For example:

If you want to prohibit PCs within the IP address range of

192.168.0.100--192.168.0.120 from accessing Internet, do as follows:

| Tenda                       |                      |                  |       |              | 1.1                                |          |
|-----------------------------|----------------------|------------------|-------|--------------|------------------------------------|----------|
|                             | Home Advi            | inced wireline   | 0.05  | Applications | Security                           | Tools    |
| URL Rimer Seittings         | Chand follow Setting |                  |       |              |                                    |          |
| MAE Address Filter Settings | Tiller Mode          | Forbie Dety      |       |              | This section al                    |          |
| Classed Dillor Statilling;  | Access Policy        | W.               | 2     |              | clients can or access the inte     | Lamnot   |
|                             | Philip Rame Optional | 121              |       |              | daviers 12 and<br>Select a Fulicy  | *5345.   |
|                             | The P                | 192.168.0 100    |       |              | drop-down me                       | nu std   |
|                             | End IF               | 192.168.0 (20    |       |              | corresponding                      | fuit You |
|                             | Pars.                | 1 - 09533        |       |              | restriction or<br>in detail inclus |          |
|                             | Tiza.                | Ser.             |       |              | time period, an<br>days of the way |          |
|                             | Time.                | · · ·            |       | Ū.           | When Time is 1                     |          |
|                             | Tray(a)              | 200 B + 200      | •     |              | 0.0. the rule is<br>applied 24 h/s |          |
|                             | English              | P Dear this item | Citar |              |                                    |          |
|                             |                      | OK Can           | el :  |              |                                    |          |

- **1. Filter Mode:** Select Forbid Only.
- **2. Access Policy:** Select an access policy number, say, 1, from the drop-down list.
- **3.** Policy Name: Briefly describe the current rule, say, 123.
- 4. Start IP: Enter 100.
- **5. End IP:** Enter 120.
- **6.** Port: Enter 1-65535 to forbid all Internet services and applications.
- 7. Type (or Protocol): Select Both.
- **8. Time:** Select 0 for all fields to apply the rule 24hrs/day.
- 9. Day(s): Select Sun-Sat to apply the rule 7days/week.
- **10.** Enable: Check the Enable box.
- **11. OK:** Click to activate your settings.

# 6 Tools

#### 6.1 Reboot

Reboot the device to activate your settings. WAN connection will be disconnected during reboot.

| Tenda                      |                                          |                                                             |
|----------------------------|------------------------------------------|-------------------------------------------------------------|
|                            | Home Advanced Mileless 1000 Application  | Security Tools                                              |
|                            | Reform The Rouser                        | Help                                                        |
| Reptore To Factory Default | Click the justice to religit the spates: | Enbooring the router will                                   |
| Sectors Restore            | Reboot The Router                        | activate any modified<br>instruction the couler. While      |
| System                     |                                          | the numer is retaining. All<br>connections will be last and |
| Revenue Reiz Management    |                                          | reconnected automatically<br>later                          |
| Time Settings              |                                          |                                                             |
| Change Password            |                                          |                                                             |
| Mopula                     |                                          |                                                             |

## 6.2 Restore to Factory Default Settings

Click the **Restore to Factory Default** button to reset device to factory default settings. You need to reconfigure the device for Internet access as well as many other settings including wireless settings.

| Tenda                       |                                                             | E                                  |
|-----------------------------|-------------------------------------------------------------|------------------------------------|
|                             | Home Advanced Wireless Ons Application                      | w Security Tools                   |
| Reboot                      | Restore To Factory Default                                  | sector                             |
| Reserve For Factory Verlage | Dick this button to sensore all settings to factory default | At settings will be set back       |
| Tackin Restore              | Restore To Pactory Default                                  | to default                         |
| Seving                      |                                                             | Default Farrentd Admin             |
| Remote Web Managamere       |                                                             | Delpain IF Address.<br>192 168 0 1 |
| Time Settings               |                                                             | Gelauft heimes Mask                |
| Change Fassword             |                                                             | 253-255-255.0                      |
| Upprade                     |                                                             |                                    |

The factory default settings are listed below:

IP Address: 192.168.0.1

Subnet mask: 255.255.255.0.

## **∕**∧Note:

To activate your settings, you need to reboot the device after you reset it.

#### 6.3 Backup/Restore

**Backup:** Once you have configured the device the way you want it, you can save these settings to a configuration file on your local hard drive that can later

be imported to your device in case that the device is restored to factory default settings. To do so, follow below instructions:

1.Click the **Backup** button and specify a directory to save settings on your local hardware.

| Tenda                                                             |                                                                                              |            |          |     |              |                                                                                                    |                                                               |
|-------------------------------------------------------------------|----------------------------------------------------------------------------------------------|------------|----------|-----|--------------|----------------------------------------------------------------------------------------------------|---------------------------------------------------------------|
|                                                                   | Home                                                                                         | Advanced   | Wireless | Qa5 | Applications | Security                                                                                                  | Tools                                                         |
| Raboot<br>Restore To Factory Default<br>Exclup (Restore<br>Syslog | Backup/Restore<br>Here you can Backup y<br>with a saved configura<br>Click here to save a co | tion file. |          |     | your router  | Help<br>Backup:Click<br>button to save<br>your router's<br>configurations<br>computer.                    | a copy of                                                     |
| Remote Web Management<br>Time Settings                            | E.                                                                                           | 5.R        | Restore  |     |              | Restore First<br>"Browse" to bro<br>computer and                                                          | owse your                                                     |
| Change Password<br>Upgrade                                        |                                                                                              |            |          |     |              | configuration<br>want to upload<br>router. Then c<br>'Restore' butto<br>upload your se<br>apply the setti | file you<br>I to your<br>lick on the<br>to to<br>election and |

2.Click OK to save the configuration file.

| File Down | load 🛛 🔀                                                                                                    |
|-----------|----------------------------------------------------------------------------------------------------|
| Do you wa | ant to save this file?                                                                                                    |
|           | Name: RouterCfm.cfg<br>Type: Unknown File Type, 11.3 KB<br>From: 192.168.0.1<br>Save Cancel<br>45                                                                              |
| (?) +     | While files from the Internet can be useful, some files can potentially<br>nam your computer. If you do not trust the source, do not save this<br>ile. <u>What's the risk?</u> |

#### To restore previous settings, do as follows:

Click the **Browse** button to locate and select a configuration file that is saved previously to your local hard drive.

| Choose file                                                      |                    |                 |     |         | 2 🛃          |
|------------------------------------------------------------------|--------------------|-----------------|-----|---------|--------------|
| Look in:                                                         | My Docume          | ents            | J G | o 📂 🖽 - |              |
| My Recent<br>Documents<br>Desktop<br>My Documents<br>My Computer | RouterCfm.         | -fg]            |     |         |              |
| My Network                                                       | File <u>n</u> ame: | RouterCfm.cfg   |     | •       | <u>O</u> pen |
| Places                                                           | Files of type:     | All Files (*.*) |     | -       | Cancel       |

Click the **Restore** button to reset your device to previous settings.

| _                                                                                                    | Home: Advanced                                                  | Wireless                 | Clos               | Applications   | Security                              | Tools        |
|----------------------------------------------------------------------------------------------------|-----------------------------------------------------------------|--------------------------|--------------------|----------------|---------------------------------------|--------------|
| Rebut                                                                                                    | Bankup/Servicere                                                |                          |                    |                | THE TOP                               |              |
| Restring To Fattory Default                                                                                                    | Here you can Backup your route                                  | 'E correct configuration | or or realized you | e rolei olti a | Birthep Click at                      |              |
| termination of the local division of the local division of the loc | saved carifiguration file.<br>Click Sere to Law a Konfiguration | Ne to your compute       | + Backup           |                | to save a copy o<br>router's configur |              |
| Seslag                                                                                                    |                                                                 |                          |                    |                | visit tompular                        |              |
| Reissig Beb Management                                                                                                    | Brow                                                            | rse- Restore             |                    |                | Broase' to broa                       |              |
| Time Settings                                                                                                    |                                                                 |                          |                    |                | somputer and an<br>configuration for  | elect the    |
| Change Passworth                                                                                                    |                                                                 |                          |                    |                | uphied to your t                      | outer. The   |
| Upg/sd+                                                                                                    |                                                                 |                          |                    |                | alies on the 'lies<br>in spload your  |              |
|                                                                                                    |                                                                 |                          |                    |                | and apply the se<br>in that file      | ettings pair |

## 6.4 Syslog

Here you can view the history of the device's actions. After 150 entries, the earliest logs will clear automatically.

| Tenda                      |                                           |                                                         |  |  |
|----------------------------|-------------------------------------------|---------------------------------------------------------|--|--|
|                            | (tamé Advanced) Wireless 595 Applications | Security Tool                                           |  |  |
| Retroit                    | Sedag                                     | Help                                                    |  |  |
| Restore To Factory Default | Logs in page                              | Hele you can use the                                    |  |  |
| Berkap Restore             | 1 2011-04-01 00.00.00 maan Systems attent | bittery of the resider's<br>actions. After 110 entries. |  |  |
| since 1                    |                                           | the previous logs will be<br>cleared automatically      |  |  |
| Revente Web Management     |                                           |                                                         |  |  |
| Time Settings              | Retreat                                   |                                                         |  |  |
| Charge Passernit           |                                           |                                                         |  |  |
| Upprade                    |                                           |                                                         |  |  |

## 6.5 Remote Web Management

The Remote management allows the device to be configured and managed

remotely from the Internet via a web browser.

| Tenda                                                                                                    | Home Advanted Winsteat CaS                                                                                                    | Applications Security Tools                                                                                                    |
|----------------------------------------------------------------------------------------------------|----------------------------------------------------------------------------------------------------|----------------------------------------------------------------------------------------------------|
| Robust<br>Nestere To Factory Default<br>Sockar<br>Robust<br>Charles Constant<br>Charles Passent<br>Charles Passent<br>United Passent | Content of the second of the second of the s | Applications Security Tools Firstp This percent and a security Firstp This percent allows research to an analy the termination of a manage th totact meaning. Meet This is the management parts the percent built the cases the advection of the advection of defaults are management to the advection of the advection of the advection |

- 1. Enable: Check/uncheck to enable/disable the DMZ host feature.
- 2. **Port:** This is the management port to be open to outside access. The default setting is 8080. Do NOT change it unless instructed by your ISP.
- 3. **IP Address:** Here you can specify the IP Address Range for remote management (When set to 0.0.0.0, the device becomes remotely accessible to all the PCs on Internet or other external networks).
- 4. **OK:** Click to activate your settings.

# **∆**Note:

- To access the device via port 8080, enter "http://x.x.x.x:8080" where "x.x.x.x" represents the the device's Internet IP address and 8080 is the remote admin port. Assuming the device's Internet IP address is 220.135.211.56, then, simply replace the "x.x.x.x" with "220.135.211.56" (namely, http://220.135.211.56:8080).
- 2. Leaving the IP address field at "0.0.0.0" makes the device remotely accessible to all the PCs on Internet or other external networks; populating it with a specific IP address, say, 218.88.93.33, makes the device only remotely accessible to the PC at the specified IP address.

## 6.6 Time

This page is used to set the router's system time. You can choose to set the time manually or get the GMT time from the Internet and the system will automatically connect to NTP server to synchronize the time.

| Tenda                      |                                                                        |                                        |               |  |
|----------------------------|------------------------------------------------------------------------|----------------------------------------|---------------|--|
|                            | Home Advanced Wireless Qos Applications                                | Security                               | Tools         |  |
| Reliant                    | (www.Settings                                                          | itetp                                  |               |  |
| Restore To Factory Default | Time Zone                                                              | This page is as                        |               |  |
| Berkup Remove              | (GMT+0810) Beeing, Chongang, Hong Kong, Unamp                          | rauter's system<br>sain shorse to 3    |               |  |
| lysing                     | Select Testomicad Time" Delaw                                          | menually or per                        |               |  |
| Remine Web Management      | Contempted Tens<br>2013 Veak 6 Month 21 Day 18 Haar 57 Mende 35 Second | the system will                        | Automatically |  |
| Tree Desease               |                                                                        | connect to NTP<br>synchronize the      |               |  |
| Change Password            | OK Carrent                                                             | Home Configure                         | the set ( be  |  |
| Upg-sale                   |                                                                        | date only will be<br>the device is di- |               |  |

# **∆**Note:

Configured time and date info will be lost when the device gets disconnected from power supply. However, it will be updated automatically when the device reconnects to Internet. To activate time-based features (e.g. firewall), the time and date info shall be set correctly first, either manually or automatically.

## 6.7 Login Password

This section allows you to change login password for accessing device's Web-based interface for better security.

| Tenda                       | Home Advanced Wrieless On's Applications | Saturny Tools                                                  |
|-----------------------------|------------------------------------------|----------------------------------------------------------------|
| Rebour                      | Champe Ressanted                         | Help                                                           |
| Reissore To Fainory Default | Administrator Login Credentals           | The section allows you to                                      |
| Rackup Restore              | Personnel must be alphy-moment           | change the topic password.<br>Device's default password (      |
| System.                     | ters Passent                             | "admin" ill is advitable to<br>charge il for better becurto    |
| Campra Well Management      | Electron New Parsonthi                   | Otherwise, anyone er your                                      |
| Time Settings               | Contain land Latitum                     | hetaork may access this<br>unlity to view or charge you        |
| Oleman Reconst.             | OK Cancel                                | settings                                                       |
| lograde                     | Carden Participation                     | Old Passanet Leist der                                         |
|                             |                                          | old dessourt. If you use the<br>device for the first time, the |
|                             |                                          | developed is admin by                                          |

- 1. **New Password:** Enter a new password, say, 12345 (Note that the password can only be alphanumeric).
- 2. Confirm New Password: Re-enter the new password for confirmation.
- 3. OK: Click to activate your settings.

## ∕∆Note:

For security purpose, it is highly recommended that you change Device's default login password.

## 6.8 Firmware Upgrade

Firmware upgrade is released periodically to improve the functionality of your device and also to add new features. If you run into a problem with a specific feature of the device, log on to our website (www.tendacn.com) to download the latest firmware to update your device.

| Tenda                                                                                                    | Tunne Adjanced Wretest Cits Applications                                                                                                    | Security Tools                                                                                                    |
|----------------------------------------------------------------------------------------------------|----------------------------------------------------------------------------------------------------|----------------------------------------------------------------------------------------------------|
| Reboot<br>Remore To Pactury Default<br>Bankan Restme<br>Inning<br>Remore Reb Management<br>Tame Settings<br>Obagae Fasaward | Be supplied to their subset, and by the feature<br>best to the feature terms of the terms of the term feature<br>Beneric Beneric B | HELP.<br>The lasses formatic are to<br>found at sews introduct for<br>found at sews introduct for<br>the server to follow the<br>serverments carefully.<br>Once you have downloaded<br>to formatic and should fit by the<br>comparison of the top man |

1.Browse: Click to locate and select the firmware.

2. Upgrade (or Update): Click to update firmware. Device will restart automatically when update completes.

# **∆**Note:

1. Before you upgrade the firmware, making sure you are having a correct firmware. A wrong firmware may damage the device.

2. Do NOT upgrade the firmware wirelessly or disconnect device from power supply while firmware update is in process. Note that you need to update the device's firmware via a wired connection.

# **Appendix 1 Glossary**

#### Channel

A communication channel, also known as channel, refers either to a physical transmission medium such as a wire or to a logical connection over a multiplexed medium such as a radio channel. It is used to transfer an information signal, such as a digital bit stream, from one or more transmitters to one or more receivers. If there is only one AP in the range, select any channel you like. The default is **Auto**.

If there are several APs coexisting in the same area, it is advisable that you select a different channel for each AP to operate on, minimizing the interference between neighboring APs. For example, if 3 American- standard APs coexist in one area, you can set their channels respectively to 1, 6 and 11 to avoid mutual interference.

#### SSID

Service set identifier (SSID) is used to identify a particular 802.11 wireless LAN. It is the name of a specific wireless network. To let your wireless network adapter roam among different APs, you must set all APs' SSID to the same name.

#### WPA/WPA2

The WPA protocol implements the majority of the IEEE 802.11i standard. It enhances data encryption through the Temporal Key Integrity Protocol (TKIP) which is a 128-bit per-packet key, meaning that it dynamically generates a new key for each packet. WPA also includes a message integrity check feature to prevent data packets from being hampered with. Only authorized network users can access the wireless network. The later WPA2 protocol features compliance with the full IEEE 802.11i standard and uses Advanced Encryption Standard (AES) in addition to TKIP encryption protocol to guarantee better security than that provided by WEP or WPA. Currently, WPA is supported by Windows XP SP1.

#### **IEEE 802.1X** Authentication

IEEE 802.1X Authentication is an IEEE Standard for port-based Network Access Control (PNAC). It is part of the IEEE 802.1 group of networking

protocols. It provides an authentication mechanism to devices wishing to attach to a LAN or WLAN.IEEE 802.1X defines the encapsulation of EAP over LAN or EAPOL. 802.1X authentication involves three parties: a supplicant, an authenticator, and an authentication server. The supplicant is a client device (such as a laptop) that wishes to attach to the LAN/WLAN - though the term 'supplicant' is also used interchangeably to refer to the software running on the client that provides credentials to the authenticator. The authenticator is a network device, such as an Ethernet switch or wireless access point; and the authentication server is typically a host running software supporting the RADIUS and EAP protocols. The authenticator acts like a security guard to a protected network. The supplicant (i.e. client device) is not allowed access through the authenticator to the protected side of the network until the supplicant's identity has been validated and authorized. With 802.1X port-based authentication, the supplicant provides credentials, such as user name / password or digital certificate, to the authenticator, and the authenticator forwards the credentials to the authentication server for verification. If the authentication server determines the credentials are valid, the supplicant (client device) is allowed to access resources located on the protected side of the network.

#### PPPOE

The Point-to-Point Protocol over Ethernet (PPPoE) is a network protocol for encapsulating PPP frames inside Ethernet frames. Integrated PPP protocol implements authentication, encryption, and compression functions that traditional Ethernet cannot provide and can also be used in the cable modem and digital subscriber line (DSL) and Ethernet that provide access service to the users. Essentially, it is a protocol that allows to establish a point-to-point tunnel between two Ethernet interfaces within an Ethernet broadcast domain.

#### DNS

The Domain Name System (DNS) is a hierarchical distributed naming system for computers, services, or any resource connected to the Internet or a private network. It associates various information with domain names assigned to each of the participating entities. A Domain Name Service resolves queries for these names into IP addresses for the purpose of locating computer services and devices worldwide. An often-used analogy to explain the Domain Name System is that it serves as the phone book for the Internet by translating human-friendly computer hostnames into IP addresses.

#### WDS

A wireless distribution system (WDS) is a system enabling the wireless interconnection of access points in an IEEE 802.11 network. It allows a wireless network to be expanded using multiple access points without the traditional requirement for a wired backbone to link them. All base stations in a wireless distribution system must be configured to use the same radio channel, method of encryption (none, WEP, or WPA) and the same encryption keys. They may be configured to different service set identifiers. WDS also requires every base station to be configured to forward to others in the system. WDS may also be considered a repeater mode because it appears to bridge and accept wireless clients at the same time (unlike traditional bridging).WDS may be incompatible between different products (even occasionally from the same vendor) since it is not certified by the Wi-Fi Alliance. WDS may provide two modes of wireless AP-to-AP connectivity:

Wireless bridging, in which WDS APs communicate only with each other and don't allow wireless clients or stations (STA) to access them.

Wireless repeating, in which APs communicate with each other and with wireless STAs.

#### DMZ

In computer security, a DMZ (sometimes referred to as a perimeter networking) is a physical or logical subnetwork that contains and exposes an organization's external-facing services to a larger untrusted network, usually the Internet. The purpose of a DMZ is to add an additional layer of security to an organization's local area network (LAN); an external attacker only has access to equipment in the DMZ, rather than any other part of the network. Hosts in the DMZ have limited connectivity to specific hosts in the internal network, although communication with other hosts in the DMZ and to the external network is allowed. This allows hosts in the DMZ to provide services to both the internal and external network, while an intervening firewall controls the traffic between the DMZ servers and the internal network clients. Any services such as Web servers, Mail servers, FTP servers and VoIP servers, etc. that are being provided to users on the external network can be placed in the DMZ.

# **Appendix 2 Verify the WDS Connection**

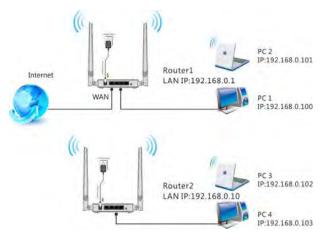

#### **Configure PC2:**

Click **Start**> **Run** on PC3, input cmd on the appearing window and then click OK.

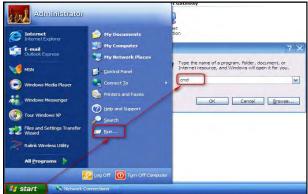

Input ping 192.168.0.1 and press Enter.

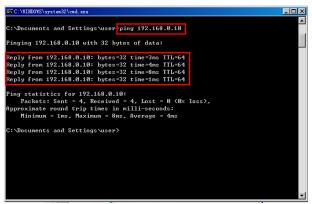

#### **Configure PC3 and PC4:**

1. Set PC3 and PC4 to Obtain an IP address automatically.

| nternet Protocol (TCP/IP) Pro                                                                               | perties ? 🗙                                                                   |
|----------------------------------------------------------------------------------------------------|-------------------------------------------------------------------------------|
| General Alternate Configuration                                                                             |                                                                               |
| You can get IP settings assigned au<br>this capability. Otherwise, you need<br>the appropriate IP settings. | tomatically if your network supports<br>to ask your network administrator for |
| () Obtain an IP address automatic                                                                           | cally 🗾 🐂 1                                                                   |
| Use the following IP address:                                                                               |                                                                               |
| IP address                                                                                                  |                                                                               |
| S <u>u</u> bnet mask:                                                                                       |                                                                               |
| Default gateway:                                                                                            |                                                                               |
| ③ O <u>b</u> tain DNS server address au                                                                     | tomatically                                                                   |
| O Use the following DNS server a                                                                            | addresses:                                                                    |
| Preferred DNS server:                                                                                       |                                                                               |
| Alternate DNS server:                                                                                       |                                                                               |
|                                                                                                    | Ad <u>v</u> anced                                                             |
| 2-                                                                                                    | OK. Cancel                                                                    |

2. When the two PCs get IP addresses,

| Local Area Connection Stat                                                      | us 🛛 ? 🔀         |
|---------------------------------------------------------------------------------|------------------|
| General Support                                                                 |                  |
| Connection status                                                               |                  |
| Address Type:                                                                   | Assigned by DHCP |
| IP Address:                                                                     | 192.168.0.201    |
| Subnet Mask:                                                                    | 255.255.255.0    |
| Default Gateway:                                                                | 192.168.0.1      |
| Details                                                                         | ht               |
| Windows did not detect problems<br>connection. If you cannot connect<br>Repair. |                  |
|                                                                                 | Close            |

try below steps to verify the WDS connection:

Click **Start**-> **Run** on PC3, input **cmd** on the appearing window and then click **OK.** 

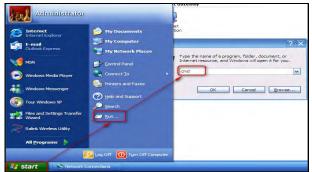

Input **ping 192.168.0.1** and press **Enter**. If you get a screen as seen below, you have successfully implemented WDS.

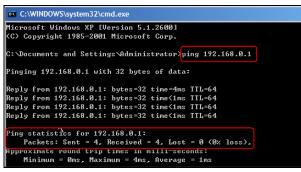

# ∕∆Note:

- 1. WDS feature can only be implemented between 2 WDS-capable wireless devices. Plus, SSID, channel, security settings and security key must be exactly the same on both such devices.
- 2. To ensure a proper wireless connection, do not change any settings on the two devices after WDS is successfully implemented.

# **Appendix 3 FAQs**

This section provides solutions to problems that may occur during installation and operation of the device. Read the following if you are running into problems. If your problem is not covered here, please feel free to go to www.tendacn.com to find a solution or email your problems to: support@tenda.com.cn or support02@tenda.com.cn. We will be more than happy to help you out as soon as possible.

# **1.** Q: I entered the device's LAN IP address in the web browser but cannot access the utility. What should I do?

**a**.Check whether device is functioning correctly. The SYS LED should blink a few seconds after device is powered up. If it does not light up, then some internal faults may have occurred.

**b**.Verify physical connectivity by checking whether a corresponding port's link LED lights up. If not, try a different cable. Note that an illuminated light does NOT ALWAYS indicate successful connectivity.

**c**. Run the "ping 192.168.0.1" command. If you get replies from 192.168.0.1, open your browser and verify that Proxy server is disabled. In case that ping fails, press and hold the "RESET" button on your device for 7 seconds to restore factory default settings, and then run "ping192.168.0.1" again.

**d**. Contact our technical support for help if the problem still exists after you tried all the above.

#### 2. Q: What should I do if I forget the login password to my device?

A: Reset your device by pressing the Reset button for over 7 seconds. Note: All settings will be deleted and restored to factory defaults once you pressed the Reset button.

# **3.** Q: My computer shows an IP address conflict error after having connected to the device. What should I do?

a.Check if there are other DHCP servers present in your LAN. If there are other DHCP servers except your router, disable them immediately.
b.The default IP address of the device is 192.168.0.1; make sure this address is not used by another PC or device. In case that two computers or devices share the same IP addresses, change either to a different address.

# 4.Q: I cannot access Internet and send/receive emails; what should I do?

This problem mainly happens to users who use the PPPoE or Dynamic IP

Internet connection type. You need to change the MTU size (1492 by default). In this case, go to "WAN Settings" to change the MTU value from default 1480 to 1450 or 1400, etc.

# 5. Q: How do I share resources on my computer with users on Internet through the device?

To let Internet users access internal servers on your LAN such as e-mail server, Web, FTP, via the device, use the "Virtual Server" feature. To do so, follow steps below:

Step 1: Create your internal server, make sure the LAN users can access these servers and you need to know related service ports, for example, port number for Web server is 80; FTP is 21; SMTP is 25 and POP3 is 110.

Step 2: Enter Port Forwarding (also called Port Range Forwarding on some products) screen from device web UI.

Step 3: Complete the Start Port (also called External/Ext Port on some products) and End Port (also known as Internal/Int Port on some products) fields, say, 80-80.

Step 5: Input the internal server's IP address. For example, assuming that your Web server's IP address is 192.168. 0.10, then simply input it.

Step 6: Select a proper protocol type: TCP, UDP, or Both depending on which protocol(s) your internal host is using.

Step 7: Click Enable and save your settings.

For your reference, we collected a list of some well-known service ports as follows:

| Server        | Protocol | Service Port                                                               |  |
|---------------|----------|----------------------------------------------------------------------------|--|
| Web Server    | ТСР      | 80                                                                         |  |
| FTP Server    | ТСР      | 21                                                                         |  |
| Telnet        | ТСР      | 23                                                                         |  |
| Net Meeting   | ТСР      | 1503、1720                                                                  |  |
| MSN Messenger | TCP/UDP  | File Send:6891-6900(TCP)<br>Voice:1863, 6901(TCP)<br>Voice:1863, 5190(UDP) |  |
| PPTP VPN      | ТСР      | 1723                                                                       |  |
| Iphone5.0     | ТСР      | 22555                                                                      |  |
| SMTP          | ТСР      | 25                                                                         |  |
| POP3          | ТСР      | 110                                                                        |  |

# Appendix 4 Remove Wireless Network from

Your PC

If you change wireless settings on your wireless device, you must remove them accordingly your PC; otherwise, you may not be able to wirelessly connect to the device. Below describes how to do remove a wireless network from your PC.

If you are using Windows XP, do as follows: 1.Right click "My Network Places" and select "Properties".

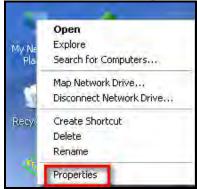

2.Click "Wireless Network Connection" and then select "Properties".

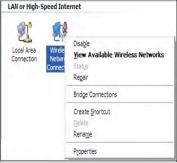

3.Click "Wireless Networks", select the item under "Preferred networks" and then click the Remove button.

| neral Wireless Networks Advanced                                                        |                     |
|-----------------------------------------------------------------------------------------|---------------------|
| Use Windows to configure my wireless                                                    | network settings    |
| Available networks:                                                                     |                     |
| To connect to, disconnect from, or find o<br>about wireless networks in range, click th |                     |
| Viet                                                                                    | w Wireless Networks |
| Automatically connect to available netwo<br>below:<br>I Tenda home (Automatic)          | Move yp             |
|                                                                                         |                     |
|                                                                                         | Move <u>d</u> own   |
| Add Remove Pro                                                                          | Move down           |

#### If you are using Windows 7, do as follows:

1. Click Network from your desktop and select Properties.

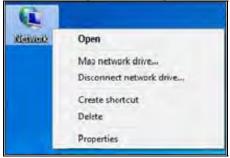

2.Select "Manage Wireless Networks".

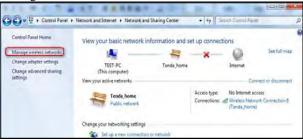

3. Click the wireless connection and select "Remove network".

| Add   | Adapter properties   | Profile types     | Network and Sharing Center |                     | 0                     |  |
|-------|----------------------|-------------------|----------------------------|---------------------|-----------------------|--|
| Netwo | rks you can view, mo | dify, and reorder | (2)                        |                     |                       |  |
| 1     | Tenda_home           | Sec               | aity: WPA-Perzonal         | Type: Any supported | Autometically connect |  |
| 1     | Tenda_AAAABA         | Sec               | arby: WPA-Personal         | Type: Any supported | Automatically connect |  |
|       |                      |                   |                            |                     |                       |  |
|       |                      |                   |                            |                     |                       |  |
|       |                      |                   |                            |                     |                       |  |

# **Appendix 5 Safety and Emission Statement**

#### **CE Mark Warning**

This is a Class B product In a domestic environment, this product may cause radio interference, in which case the user may be required to take adequate measures. This device complies with EU 1999/5/EC.

#### FCC Statement

This device complies with Part 15 of the FCC Rules. Operation is subject to the following two conditions: (1) This device may not cause harmful interference, and (2) this device must accept any interference received, including interference that may cause undesired operation.

This equipment has been tested and found to comply with the limits for a Class B digital device, pursuant to Part 15 of the FCC Rules. These limits are designed to provide reasonable protection against harmful interference in a residential installation. This equipment generates, uses and can radiate radio frequency energy and, if not installed and used in accordance with the instructions, may cause harmful interference to radio communications. However, there is no guarantee that interference will not occur in a particular installation. If this equipment does cause harmful interference to radio or television reception, which can be determined by turning the equipment off and on, the user is encouraged to try to correct the interference by one of the following measures:

- Reorient or relocate the receiving antenna.

- Increase the separation between the equipment and receiver.

- Connect the equipment into an outlet on a circuit different from that to which the receiver is connected.

- Consult the dealer or an experienced radio/TV technician for help. FCC Caution: Any changes or modifications not expressly approved by the party responsible for compliance could void the user's authority to operate this equipment.

This transmitter must not be co-located or operating in conjunction with any other antenna or transmitter.

The manufacturer is not responsible for any radio or TV interference caused by unauthorized modifications to this equipment.

#### **Radiation Exposure Statement**

This equipment complies with FCC radiation exposure limits set forth for an

uncontrolled environment. This equipment should be installed and operated with minimum distance 20cm between the radiator & your body.

#### NOTE:

- 1. The manufacturer is not responsible for any radio or TV interference caused by unauthorized modifications to this equipment.
- 2. To avoid unnecessary radiation interference, it is recommended to use a shielded RJ45 cable.